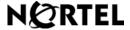

Nortel Communication Server 1000

# IP Phone 2002 User Guide

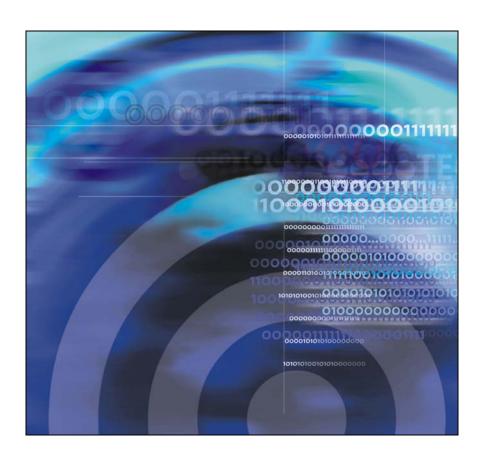

# **Revision history**

#### June 2009

Standard 02.02. This document is up-issued to support Communication Server 1000 Release 6.0.

#### May 2009

Standard 02.01. This document is up-issued to support Communication Server 1000 Release 6.0.

#### May 2007

Standard 01.03. This document is up-issued to support Communication Server Release 5.0. This document contains information previously contained in the following legacy document, now retired: IP Phone 2002 User Guide (NN-10300-050).

#### July 2006

Standard 7.00. This document is up-issued to support Nortel Communication Server 1000 Release 4.5. Document number corrected (from NN-10300-050 to NN10300-050).

#### June 2006

Standard 6.00. This document is up-issued to support Nortel Communication Server 1000 Release 4.5. "Secure communications" section added to document support for SRTP with preshared keys. Logos and copyright data were updated. Document feedback link added to back page.

#### August 2005

Standard 5.00. This document is up-issued to support Nortel Communication Server 1000 Release 4.5.

#### **Revision history**

#### February 2005

Standard 4.00. This document is up-issued to support the 8.x Firmware Upgrade for IP Phones.

#### September 2004

Standard 3.00. This document is up-issued to support Nortel Communication Server 1000 Release 4.0.

#### October 2003

Standard 2.00. This document is up-issued to support Succession 3.0 Software.

#### November 2002

Standard 1.00. This document is issued to support Meridian 1 Release 25.40 and Succession Communication Server for Enterprise 1000, Release 2.0.

| Contents                                   | . 5            |
|--------------------------------------------|----------------|
| About the Nortel IP Phone 2002             | 11             |
| IP Phone 2002 models                       | 12             |
| Basic features                             | 12             |
| Telephone display                          | 14             |
| Telephone controls                         | 15             |
| Call features and Flexible Feature Codes   | 20             |
| Using encrypted calling                    | 20<br>20<br>20 |
| Entering and editing text                  |                |
| Entering text using the dialpad            | 24             |
| Editing text using the soft keys           |                |
| Connecting the components                  | 26             |
| Before you begin                           | 26             |
| Connecting the components of the telephone | 26             |
| Configuring options                        | 28             |
| Using the Telephone Options menu           | 28             |
| Adjusting volume                           | 30             |
| Adjusting the display screen contrast      | 31             |
| Selecting a Language                       | 32             |
| Configuring Live Dialpad                   | 32             |
| Configuring Caller ID display order        | 33             |
| Configuring Normal mode indication         | 34             |
| Selecting date and time format             | 34             |
| Enabling OnHook Default Path               | 35             |

| Enabling and disabling Call Timer           | 36       |
|---------------------------------------------|----------|
| Accessing Display Diagnostics               | 36       |
| Choosing a Local Dialpad Tone               | 37       |
| Choosing a Ring type                        | 37       |
|                                             | 38       |
| Viewing telephone information               | 40       |
| Configuring call log options                | 41       |
| Configuring the Callers List log            | 41       |
| Configuring New Call indication             | 42       |
| Configuring Preferred Name Match            | 43<br>44 |
|                                             |          |
| Configuring Name display format             | 46       |
| Making a call                               | 48       |
| Using off-hook dialing                      | 48       |
| Using on-hook dialing                       | 49       |
| Using Handsfree dialing                     | 50       |
| Using Live Dialpad                          | 52       |
| Using the Directory applications            | 52       |
| Making a call using the Corporate Directory | 52       |
| Making a call using the Personal Directory  | 54       |
| Making a call using the Callers List        | 55       |
| Making a call using the Redial List         | 56       |
| Viewing the date and time of a call         | 56       |
| Using Predial                               | 57       |
| Using Autodial                              | 59       |
| Using Ring Again                            | 60       |
| Using Last Number Redial                    | 61       |
| Using Speed Call                            | 62       |
| Using System Speed Call                     | 63       |
| Using Hot Line                              | 64       |

| Using Intercom                                               | 64 |
|--------------------------------------------------------------|----|
| Answering a call                                             | 66 |
| While on an active call                                      | 67 |
| Placing a call on hold                                       | 67 |
| Transferring a call                                          | 68 |
| Using Timed Reminder Recall                                  | 69 |
| Using Attendant Recall                                       | 70 |
| Using Call Park                                              | 71 |
| Recording a Calling Party Number                             | 73 |
| Displaying incoming call information                         | 74 |
| Tracing a malicious call                                     | 74 |
| Incoming calls                                               | 76 |
| Using Automatic Answerback                                   | 76 |
| Using Call Pickup                                            | 77 |
| Using Call Waiting                                           | 78 |
| While away from your desk                                    | 80 |
| Using Call Forward                                           | 80 |
| Using Internal Call Forward                                  | 81 |
| Using Remote Call Forward                                    | 82 |
| Securing your telephone                                      | 84 |
| Talking with more than one person                            | 86 |
| Using the Call Join feature                                  | 86 |
| Setting up a conference call                                 | 87 |
| Using the Conferee Selectable Display and Disconnect feature | 88 |
| Using Group Call                                             | 89 |

| Working without interruption                    | . 92       |
|-------------------------------------------------|------------|
| Activating Make Set Busy                        | . 92       |
| Additional call features                        | . 93       |
| Using Autodial Transfer                         | . 93       |
| Using the Buzz feature                          | . 94       |
| Using Call Page Connect to make an announcement | . 94       |
| Using Centrex/Exchange Line Switchhook Flash    | . 95       |
| Charging a call or charging a forced call       | . 96       |
| Using Enhanced Override                         | . 99       |
| Using Forced Camp-on feature                    | 100        |
| Overriding a busy signal                        | 102        |
| Using Privacy Release                           | 103        |
| Using Radio Page                                | 103        |
| Using Voice Call                                | 105        |
| Additional telephone features                   | 107        |
| Using the Personal Directory                    | 107        |
| Using the Callers List                          | 110        |
| Using the Redial List                           | 112        |
| Using Virtual Office                            | 114        |
| Logging in to Virtual Office                    | 114        |
| Using Virtual Office on your remote telephone   | 116        |
| Using Virtual Office on your office telephone   | 117<br>118 |
| Logging out of Virtual Office                   | 119        |
| Using Media Gateway 1000B                       | 121        |
| Using Test Local Mode                           | 122        |
| Using Resume Normal Mode                        | 122        |
| Troubleshooting MG 1000B                        | 123        |

| Using Hospitality features          | 124 |
|-------------------------------------|-----|
| Configuring Automatic Wake-Up       | 124 |
| Activating Message Registration     | 126 |
| Using Maid Identification           | 128 |
| Displaying Room Status              | 129 |
| Access External Server Applications | 132 |
| Flexible Feature Codes (FFC)        | 133 |
| Accessories                         | 135 |
| IP Phone Key Expansion Module       | 135 |
| Regulatory and safety information   | 137 |
| Other                               | 139 |
| DenAn regulatory notice for Japan   | 139 |
| Terms you should know               | 141 |
| Index                               | 149 |

# **About the Nortel IP Phone 2002**

The Nortel IP Phone 2002 brings voice and data to the desktop by connecting directly to a Local Area Network (LAN) through an Ethernet connection.

**Note 1:** All features are not configured on all IP Phone 2002 telephones. Consult your system administrator to verify which features are configured for your use.

**Note 2:** In this guide, programmable line (DN) or feature key labels appear beside the key, and context-sensitive soft key labels appear directly above the key. Figure 1 shows key labels.

Figure 1: Programmable line (DN) or feature key and contextsensitive soft key labels

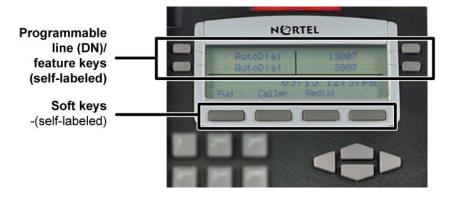

### **IP Phone 2002 models**

There are two models of the IP Phone 2002, referred to as Phase 1 and Phase 2. The Phase 2 models have some features that are not available on the Phase 1 models. To determine the model of your telephone, turn the telephone over and locate the label containing the product code (NT code). The product code identifies the model of your telephone.

Table 1: IP Phone 2002 product codes

| Product code | Model   |
|--------------|---------|
| NTDU76xxxx   | Phase 1 |
| NTDU91xxxx   | Phase 2 |

**Note:** xxxx represents any valid character.

### **Basic features**

The IP Phone 2002 supports the following features:

- four programmable line (DN) or feature keys (self-labeled)
- four context-sensitive soft keys that provide access to a maximum of 10 features

For information about context-sensitive soft keys, see *New in This Release Communication Server 1000 Release 5.0* (NN43001-115).

**Note:** Some IP Phone 2002 phones are not configured to support soft key functionality. For more information about your IP Phone 2002, consult your system administrator.

- multifield LCD screen
- · call timer to indicate the duration of each call
- speaker for on-hook dialing or listening
- volume control bar for adjusting ringer, speaker, handset, and headset volume
- six specialized fixed keys:

- Quit
- Directory
- Message (Inbox)
- Outbox/Shift (reserved for future development)
- Services
- Expand to PC
- · four call processing fixed keys:
  - Hold
  - Goodbye
  - Handsfree
  - Mute
- · shared LAN access with a PC
- headset jack with On/Off key
- automatic network configuration
- hearing-aid compatibility

# **Telephone display**

Your IP Phone 2002 has three display areas:

- The upper display area is used for user-defined feature key labels.
- The middle display area is used for single-line information such as caller number, caller name, feature prompt string, user-entered digits, date and time (or call timer, if provisioned in the Telephone Options menu), and telephone information.

Because the IP Phone 2002 only has a single-line information display area, you are prompted to scroll through any additional lines of information. For example, during an incoming call, only the Directory Number (DN) appears if the caller name is greater than 10 characters. Press the DN key with the flashing arrow for the caller name to appear.

The lower display area is used for context-sensitive soft key labels.

### Figure 2: IP Phone 2002 LCD display areas

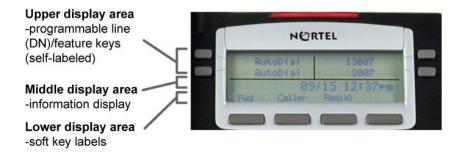

Figure 3: IP Phone 2002

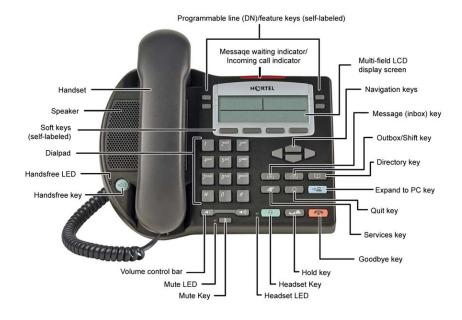

# **Telephone controls**

**Note:** Some IP Phone 2002 phones are equipped with optional key caps. Text in parentheses indicates labels appearing on the key caps. For example, (Services).

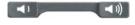

Use the **Volume control** bar to adjust the volume of the ringer, handset, headset, speaker, and the Handsfree feature. Press the right side of the rocker bar to increase volume and the left side to decrease volume.

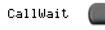

Programmable line (DN)/feature keys are extra DNs or feature keys used to access additional features.

2493 🔏

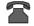

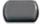

A steady LCD light beside a line (DN) key indicates that the line is active. A flashing LCD indicates that the line is on hold.

CallWait

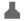

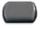

A steady LCD light beside a feature key indicates that the feature is active. A flashing LCD indicates that the feature is being programmed.

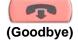

Use the **Goodbye** key to terminate an active call.

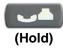

Press the **Hold** key to put an active call on hold. Press the line (DN) key beside the flashing LED indicator to return to the caller on hold.

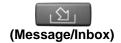

Press the **Message (Inbox)** key to access your voice mailbox.

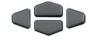

Use the **Navigation** keys to scroll through menus and lists appearing on the display screen.

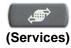

Press the **Services** key and use the navigation keys to access the following items:

- Telephone Options:
  - Volume adjustment
  - Contrast adjustment
  - Language
  - Date/Time
  - On-hook default path
  - Call timer
  - Display diagnostics
  - Local dialpad tone
  - Ring type
  - Change feature key label
  - Set Info
  - Live Dialpad
  - Caller ID display order
  - Normal mode indication
- Password admin:
  - Station Control Password

**Note:** The **Password Admin** menu is not available on all IP Phone 2002 phones. For more information about the functionality of your IP Phone 2002, consult your system administrator.

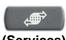

(Services)
Continued

 Virtual Office Login and Virtual Office Logout (if Virtual Office is configured).

 Test Local Mode and Resume Local Mode (if Media Gateway 1000B is configured).

**Note 1:** Press the **Services** key to exit from any menu or menu item.

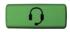

Press the **Headset** key to answer a call using the headset or to switch a call from the handset or handsfree to the headset.

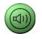

Press the **Speaker** key to activate handsfree. The speaker LED indicator lights to indicate that handsfree is active.

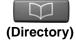

Press the **Directory** key to access directory services.

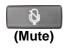

Press the **Mute** key to listen to the receiving party without transmitting. Press the **Mute** key again to return to two-way conversation. The **Mute** key applies to handsfree, handset, and headset microphones. The Mute LED indicator flashes when the Mute option is in use.

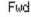

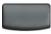

Context-sensitive soft keys are located below the display area. The LCD label above the key changes, based on the active feature.

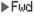

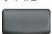

**Note:** When a triangle appears before a soft key label, the feature is active.

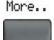

Press the **More...** key to access the next layer of soft keys (self-labeled).

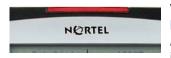

When a message is left for the user, the **Message Waiting Indicator (MWI)** flashes. Also, this indicator flashes to indicate an incoming call when the telephone ringer is ON.

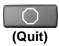

Press the **Quit** key to end an active application. Pressing the **Quit** key does not affect the status of calls currently on your telephone.

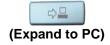

The **Expand to PC** key is a fixed key reserved for future development.

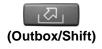

The Outbox/Shift key is a fixed key that is reserved for future development.

### Call features and Flexible Feature Codes

System administration is required for call features and Flexible Feature Codes (FFCs). Contact your system administrator to configure these features and codes on your telephone.

Call features and FFCs must be assigned to your telephone and supported by system software.

# Using encrypted calling

This section describes the following features, which are designed to enhance the security of your IP Phone 2002:

- Using encrypted calling
- Managing your Station Control Password

# Using encrypted calling

Your IP Phone 2002 supports secure communication using the Secure Real-Time Protocol (SRTP) media encryption feature. If the feature is enabled, a security icon ( $\mathbf{a}$ ) appears on the screen when your call is secured. Contact your system administrator to find out if this feature is enabled on your telephone.

# **Managing your Station Control Password**

Your Station Control Password (SCPW) enables the following security features:

- Electronic Lock to prevent others from making calls from your telephone.
- Password-protected telephone features (for example, Personal Directory, Redial List and Callers List).

Your initial SCPW is defined by your system administrator. For detailed information about your SCPW, contact your system administrator.

#### To change your SCPW:

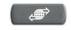

(Services)

Press the Services key.

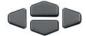

Press the Up/Down navigation keys to scroll and highlight Password Admin.

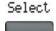

3. Press the **Select** soft key.

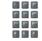

4. Use the dialpad to enter your password at the prompt.

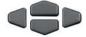

Press the Up/Down navigation keys to scroll and highlight New Password.

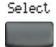

6. Press the **Select** soft key.

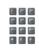

7. Use the dialpad to enter the new password.

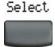

Press the Select soft key to accept the new password.

**Note:** If you have been locked out of your IP Phone 2002, or have forgotten your SCPW, contact your system administrator.

Note: The default configuration for Password Protection is off.

#### To turn Password Protection on or off:

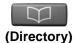

Press the **Directory** key.

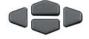

Press the Up/Down navigation keys to scroll and highlight Change Protection Mode.

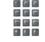

3. Use the dialpad to enter your password (if Password Protection is enabled).

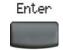

4. Press the **Enter** soft key.

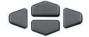

- 5. Press the **Up/Down** navigation keys to highlight one of the following:
  - Enable Password Protection
  - Disable Password Protection

#### **About the Nortel IP Phone 2002**

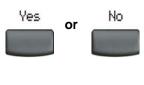

- 6. Choose one of the following soft keys:
  - Yes to accept the selection.
  - No to return to the Directory menu.

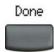

7. Press the **Done** soft key.

# **Entering and editing text**

You can enter and edit text on your IP Phone 2002 using the following methods:

- Enter and edit text using the telephone dialpad.
- Edit text using the soft keys.

# **Entering text using the dialpad**

You can use the dialpad to enter text when you use features such as Personal Directory, Redial List, and Callers List.

For example, if you want to use the letter "A", press the number **2** key once. If you want the letter "C", press the number **2** key three times.

**Note:** No letters are associated with the number 1 or the 0 keys.

# Editing text using the soft keys

You can use soft keys to edit text when you use features such as Personal Directory, Redial List, and Callers List.

To edit an entry in your Personal Directory, press the **Directory** key, select the desired entry and then use the following steps to edit the entry.

#### To edit text:

- 1. Press the **Edit** soft key.
- 2. Press the Left/Right navigation keys to move through the text.
- Select the appropriate editing soft key for the operation you want to perform.
- 4. If the key you want is not visible, press the **More...** soft key to access additional soft keys (self-labeled).
- 5. Press the **Up** navigation key to access the symbols.
- 6. Press the Left/Right navigation keys to move to a specific symbol.

- 7. Press the **Choose** soft key to select a symbol.
- 8. Press the **Next** soft key to submit your changes.

Table 2 describes the soft key editing functions on the IP Phone 2002.

Table 2: Editing soft key description

| Key               | Description                                                 |
|-------------------|-------------------------------------------------------------|
| Cancel            | Action is cancelled.                                        |
| Choose            | Select a symbol.                                            |
| Clear             | Clear the input field.                                      |
| Case              | Switch the next character to either uppercase or lowercase. |
| Delete            | Backspace one character.                                    |
| Done/Select/Enter | Meaning depends on application.                             |
| More              | Access additional soft keys.                                |

# Connecting the components

# Before you begin

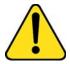

# CAUTION Damage to Equipment

Do not plug the IP Phone 2002 into a regular telephone jack. This results in severe damage to the IP Phone. Consult your system administrator to ensure that you plug your telephone into a 10/100BaseT Ethernet jack.

# Connecting the components of the telephone

- Connect one end of the handset cord to the handset jack (identified with a handset icon) on the back of the telephone. Connect the other end to the jack on the handset.
- Choose one of the following connections:
  - a. For a telephone not sharing LAN access with a PC, connect one end of the CAT5e line cable to the LAN Ethernet port located on the back of the telephone (identified with a LAN icon). Plug the other end of the CAT5e line cable into the IP network.
  - b. For a telephone sharing LAN access with a PC, connect one end of the CAT5e line cable to the LAN Ethernet port located on the back of the telephone (identified with a LAN icon) and the other end to the IP network. Insert a second CAT5e line cable into the PC Ethernet port located on the back of the telephone (identified with a PC icon) and the other end into the computer's Ethernet port.
- 3. Contact your installation technician for the proper power option. This telephone can be powered by an AC adapter or over a LAN.
- 4. Thread the cord around the strain relief, retaining hook, and channel provided for a secure power connection.
- 5. Secure the telephone footstand to the telephone base. Use the angle grip on the top back of the telephone to change position.

Figure 4 shows connections on the IP Phone 2002.

Figure 4: IP Phone connections

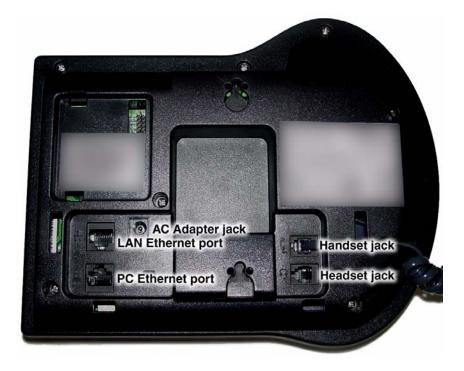

# **Configuring options**

The IP Phone 2002 **Services** menu lists the following submenus:

- The Telephone Options menu is used by you or your system administrator to configure telephone preferences.
- Password Admin menu is used by you or your system administrator to change the Station Control Password.
- The Virtual Office Login and Test Local Mode (for Branch Office) menus are listed when an IP Phone 2002 Class of Service is configured for Virtual Office and Branch Office. For more information, see "Using Virtual Office" on page 114.

**Note:** The **Password Admin**, **Virtual Office Login**, and **Test Local Mode** menus are not available on all IP Phone 2002 phones. Consult your system administrator about what menus are available on your telephone.

The **Telephone Options** menu offers the following options:

| Volume adjustment    | Display Diagnostics      |
|----------------------|--------------------------|
| Contrast adjustment  | Local DialPad Tone       |
| Language             | Ring type                |
| Date/Time format     | Change feature key label |
| On hook default path | Set Info                 |
| Call Timer           | Live Dialpad             |

# **Using the Telephone Options menu**

Use the Telephone Options menu to access the following:

- "Adjusting volume" on page 30
- "Adjusting the display screen contrast" on page 31
- "Selecting a Language" on page 32

- "Selecting date and time format" on page 34
- "Enabling OnHook Default Path" on page 35
- "Enabling and disabling Call Timer" on page 36
- "Accessing Display Diagnostics" on page 36
- "Choosing a Local Dialpad Tone" on page 37
- "Choosing a Ring type" on page 37
- "Configuring Live Dialpad" on page 32
- "Configuring Caller ID display order" on page 33
- "Configuring Normal mode indication" on page 34
- "Changing feature key labels" on page 38
- "Viewing telephone information" on page 40

When an option has a submenu, an ellipsis (...) appears after the option.

#### To use the Telephone Options menu:

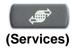

1. Press the **Services** key.

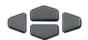

2. Press the **Up/Down** navigation keys to scroll and highlight **Telephone Options**.

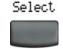

3. Press the **Select** soft key.

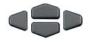

 Use the Up/Down navigation keys to scroll and highlight an option (for example, Language...).

#### **Configuring options**

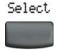

Press the **Select** soft key. The display provides information required to adjust your selection.

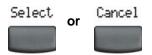

6. Choose one of the following:

- Press the Select soft key to save changes and return to the Telephone Options menu.
- Press the Cancel soft key to keep existing configurations.

# **Adjusting volume**

To adjust the volume, press the **Services** key, select **Telephone Options**, and select **Volume adjustment...** from the menu.

#### To adjust the volume:

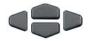

- Press the Up/Down navigation keys to scroll and highlight one of the following:
  - Ringer
  - Handset listen
  - Handsfree listen
  - Headset listen
  - Buzzer

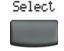

2. Press the **Select** soft key.

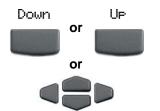

- 3. To increase or decrease the volume, do one of the following:
  - Press the Down or Up soft keys.
  - Press the Up/Down navigation keys.

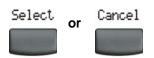

- 4. Choose one of the following:
  - Press the Select soft key to save the volume level and return to the Telephone Options menu.
  - Press the Cancel soft key to keep existing configurations.

# Adjusting the display screen contrast

To adjust the display screen contrast, press the **Services** key, select **Telephone Options**, and select **Contrast adjustment** from the menu.

**Note:** If you have a Nortel IP Phone Key Expansion Module (KEM) attached to your telephone, adjusting the display screen contrast on the telephone also adjusts the display screen contrast configuration for the IP Phone KEM.

#### To adjust the display screen contrast:

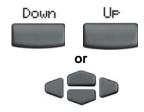

- To increase or decrease the display contrast level, choose one of the following:
  - Press the Down or Up soft keys.
  - Press the Up/Down navigation keys.

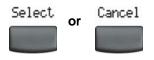

- 2. Choose one of the following:
  - Press the Select soft key to save the contrast level and return to the Telephone Options menu.
  - Press the Cancel soft key to keep existing configurations.

## Selecting a Language

The display is available in multiple languages. To choose a language, press the **Services** key, select **Telephone Options**, and select **Language...** from the menu.

#### To select a Language:

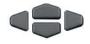

 Press the Up/Down navigation keys to scroll and highlight the desired language (for example, German [Deutsche]).

**Note:** Some languages may not be installed on your IP phone. Contact your system administrator for more information on available languages.

2. Choose one of the following:

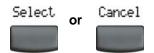

- Press the Select soft key to save the language and return to the Telephone Options menu.
- Press the Cancel soft key to keep existing configurations.

# **Configuring Live Dialpad**

Use Live Dialpad to dial a number using the telephone dialpad without having to pick up the handset, press the handsfree key or press the line (DN) key.

**Note:** Live Dialpad automatically activates the primary DN key.

To configure Live Dialpad, press the **Services** key, select **Telephone Options**, and select **Live Dialpad** from the menu.

#### To configure Live Dialpad

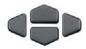

 Press the Up/Down navigation keys to scroll and highlight Live Dialpad.

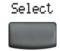

2. Press the **Select** soft key.

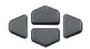

- 3. Press the **Up/Down** navigation keys to scroll and highlight one of the following:
  - On
  - Off

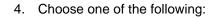

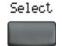

Cancel

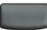

- Press the Select soft key to save the setting.
- Press the Cancel soft key to keep existing settings.

# **Configuring Caller ID display order**

Caller ID display order appears in 2 formats:

- Number, name (default)
- Name, Number

Use the following procedure to configure Caller ID display order.

#### **Configuring options**

- Press the Services key, select Telephone Options and select Caller ID display order.
- Press the Up/Down navigation keys to scroll and select one of the following:
  - Number, name (default)
  - Name, number
- Press the Select soft key to save the configuration, else press the Cancel key to cancel the modifications.

## **Configuring Normal mode indication**

The **Normal** mode display indication can be On or Off when the IP Phone is in normal mode.

Use the following procedure to configure Normal mode indication.

- Press the Services key, select Telephone Options, and select Normal mode indication.
- 2. Press the **Up/Down** navigation keys to scroll and select one of the following:
  - On
  - Off
- Press the Select soft key to save the configuration, else press the Cancel key to cancel the modifications.

# Selecting date and time format

Several date and time formats are available. Formats are based on the 12-hour and 24-hour clocks. To select a date and time format, press the **Services** key, select **Telephone Options**, and select **Date/Time...** from the menu.

#### To select a date and time format:

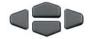

 Press the Up/Down navigation keys to scroll and highlight the desired format. Sample formats appear on the upperright side of the display area.

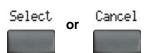

- 2. Choose one of the following:
  - Press the Select soft key to save the format and return to the Telephone Options menu.
  - Press the Cancel soft key to keep existing configurations.

# **Enabling OnHook Default Path**

Using the OnHook Default Path option, you can use a headset or the Handsfree feature to operate your IP Phone while it is on-hook. To enable OnHook Default Path, press the **Services** key, select **Telephone Options**, and select **OnHook Default Path** from the menu.

#### To enable OnHook Default Path:

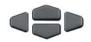

- Press the Up/Down navigation keys to highlight one of the following:
  - Handsfree enable
  - Headset enable

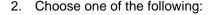

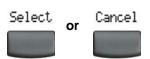

- Press the Select soft key to save the default path and return to the Telephone Options menu.
- Press the Cancel soft key to keep existing configurations.

## **Enabling and disabling Call Timer**

The call timer measures how long you are on each call. To enable or disable the call timer, press the **Services** key, select **Telephone Options**, and select **Call Timer** from the menu.

#### To enable/disable Call Timer:

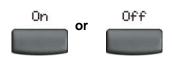

- Choose one of the following:
  - To enable the call timer, press the On soft key.
  - To disable the call timer, press the Off soft key.
- Select or Cancel
- Choose one of the following:
  - Press the Select soft key to save the configuration and return to the Telephone Options menu.
  - Press the Cancel soft key to keep existing configurations.

# **Accessing Display Diagnostics**

The Display Diagnostics option tests the display screen on the telephone and indicator lights. To access display diagnostics, press the **Services** key, select **Telephone Options**, and select **Display Diagnostics** from the menu.

#### To select Display Diagnostics:

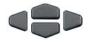

 Press the Up/Down navigation keys to scroll through the list to view display capabilities.

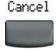

Press the Cancel soft key to return to the Telephone Options menu.

### **Choosing a Local Dialpad Tone**

The Local Dialpad Tone option produces dual-tone multifrequency (DTMF) sounds, a single tone, or no sound when you press a key on the dialpad. To choose a local dialpad tone, press the **Services** key, select **Telephone Options**, and select **Local DialPad Tone** from the menu.

#### To choose a Local Dialpad Tone:

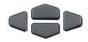

- Press the Up/Down navigation keys to highlight one of the following dialpad tones:
  - None to disable all tones.
  - Short Click to enable a single tone for all keys.
  - DTMF to turn on a separate DTMF tone for each key.
- 2. Choose one of the following:

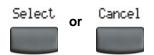

- Press the Select soft key to save the tone selection and return to the Telephone Options menu.
- Press the Cancel soft key to keep existing configurations.

### **Choosing a Ring type**

The Ring type... option configures the ring tone for the telephone. To choose a ring type, press the **Services** key and select **Ring type...** from the **Telephone Options** menu.

#### To select a Ring type:

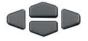

 Press the Up/Down navigation keys to scroll and highlight one of the Ring types.

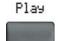

Press the Play soft key to sample the ring tone.

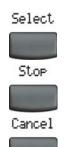

- Choose one of the following:
  - Press the Select soft key to save the ring type and return to the Telephone Options menu.
  - Press the **Stop** soft key and use the **Up/Down** navigation keys to select a different ring type.
  - Press the Cancel soft key to keep existing configurations.

## Changing feature key labels

The Change feature key label option renames the label displayed next to each feature key or restores the default labels to the keys. To rename feature key labels, press the **Services** key, select **Telephone Options**, and select **Change feature key labels** from the menu.

**Note:** If a feature key is configured as an autodial key, the label does not change if the autodial key configuration changes.

#### To rename the labels:

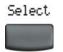

1. Press the **Select** soft key.

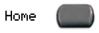

Press the feature key that is being changed.

**Note:** If you enter a prime DN key, an error message appears.

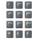

 Enter the new information for the feature key label. To enter special characters, press the Up navigation key. For information about entering text, see "Entering text using the dialpad" on page 24.

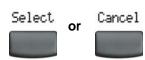

4. Choose one of the following:

- Press the Select soft key to save the changes and return to the Telephone Options menu.
- Press the Cancel soft key to keep existing configurations.

To restore default labels, press the **Services** key, select **Telephone Options**, and select **Change feature key labels** from the menu.

#### To restore the default labels

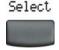

Press the Select soft key.

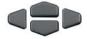

- Use the Up/Down navigation keys to scroll and highlight one of the following:
  - Restore all key labels
  - Press the Yes soft key to change all feature keys to default values.
  - b. Restore one key label
  - Press the Select soft key.
  - Press the feature soft key.
  - Press the Yes soft key to change the selected feature key label to the default value.

**Note:** When labels are changed to default values, you cannot undo the change. The labels must be reentered.

# Viewing telephone information

The following telephone-specific information appears in the **Set Info** option:

- General Info
- Set IP Info
- Ethernet Info
- Server Info
- Location Info
- Encryption Info

To view telephone information, press the **Services** key, select **Telephone Options**, and then select **Set Info** from the menu.

#### To view telephone information:

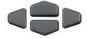

 Press the Up/Down navigation keys to scroll through the list to view telephone information.

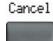

2. Press the **Cancel** soft key to return to the **Telephone Options** menu.

# Configuring call log options

Use the call log option to configure the following preferences:

- "Configuring the Callers List log" on page 41
- "Configuring New Call indication" on page 42
- "Configuring Preferred Name Match" on page 43
- "Configuring Area Code Setup" on page 44

### **Configuring the Callers List log**

You can configure the Callers List to log all incoming calls or only unanswered calls. The default configuration is Log all calls. To log unanswered calls only, press the **Services** key and select **Call Log Option** from the **Telephone Options** menu.

### To log only unanswered calls:

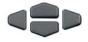

 Press the Up/Down navigation keys to scroll and highlight the Log Mode option.

### **Configuring options**

Select

2. Press the **Select** soft key.

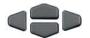

or

 Press the Up/Down navigation keys to scroll and highlight Log unanswered calls.

4. Choose one of the following:

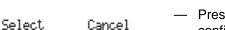

- Press the Select soft key to save the configuration.
- Press the Cancel soft key to keep existing configurations.

# **Configuring New Call indication**

You can configure the IP Phone 2002 to display a message to indicate that a new incoming call has been received. The default configuration is on. To configure new call indication, press the **Services** key, select **Telephone Options**, and select **Call Log Option** from the menu.

### To configure New Call indication:

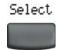

 Press the Select soft key to select Incoming Calls.

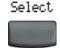

2. Press the Select soft key.

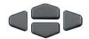

3. Press the **Up/Down** navigation keys to scroll and highlight **New Call Indication**.

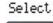

4. Press the **Select** soft key.

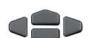

- Press the Up/Down navigation keys to scroll and highlight one of the following:
  - New call indication off
  - New call indication on
- 6. Choose one of the following:
  - Press the Select soft key to save the configuration.
  - Press the Cancel soft key to keep existing configurations.

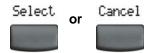

### **Configuring Preferred Name Match**

You can configure the IP Phone 2002 to display the name of the caller as defined in your Personal Directory. The default configuration is off. To configure Preferred Name Match, press the **Services** key, select Telephone **Options**, and select **Call Log Option** from the menu.

### To configure Preferred Name Match:

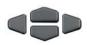

 Press the Up/Down navigation keys to scroll and highlight Preferred Name Match.

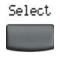

2. Press the **Select** soft key.

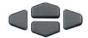

- 3. Press the **Up/Down** navigation keys to scroll and highlight one of the following:
  - Preferred name match on
  - Preferred name match off
- 4. Choose one of the following:
  - Press the Select soft key to save the configuration.
  - Press the Cancel soft key to keep existing configurations.

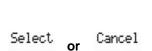

### **Configuring Area Code Setup**

Use the Area Code Setup menu to save up to three area codes. When an incoming call arrives with an area code that matches one of the three stored area codes, the incoming call number is reordered to display the telephone number followed by the area code (as opposed to the area code followed by the telephone number). This reordering is also performed when a user scrolls through the callers list. To configure the area code, press the **Services** key, select **Telephone Options**, and select **Call Log Option** from the menu.

### To configure default area codes (maximum of three):

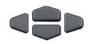

 Press the Up/Down navigation keys to scroll and highlight Area Code Setup.

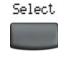

2. Press the **Select** soft key.

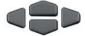

- 3. Press the **Up/Down** navigation keys to scroll and highlight one of the following:
  - Area Code # 1
  - Area Code # 2
  - Area Code # 3

Select

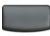

4. Press the **Select** soft key.

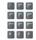

- 5. Use the dialpad to enter the number at the prompt.
- 6. Choose one of the following:
  - Press the Select soft key to save the configuration.
  - Press the Cancel soft key to keep the existing configurations.

# Select

or

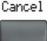

#### To edit area code display:

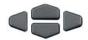

1. Press the **Up/Down** navigation keys to scroll and highlight **Area Code Setup**.

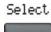

2. Press the **Select** soft key.

### **Configuring options**

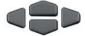

- 3. Press the **Up/Down** navigation keys to scroll and highlight one of the following:
  - Area Code # 1
  - Area Code # 2
  - Area Code # 3

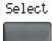

4. Press the **Select** soft key.

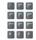

5. Use the dialpad to edit the number.

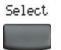

or Cancel

- 6. Choose one of the following:
   Press the Select soft key to save the
  - configuration.
  - Press the Cancel soft key to keep existing configurations.

# **Configuring Name display format**

You can configure the IP Phone 2002 to display the name of the incoming calling party in the following formats:

- first name/last name
- last name/first name

To configure the name display format, press the **Services** key and select **Telephone Options**.

### To configure the Name display format:

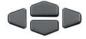

 Press the Up/Down navigation keys to scroll and highlight Name display format.

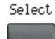

2. Press the **Select** soft key.

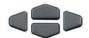

- 3. Press the **Up/Down** navigation keys to scroll and highlight one of the following:
  - first name, last name
  - last name, first name
- 4. Choose one of the following:

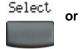

Cancel

- Press the Select soft key to save the configuration.
- Press the Cancel soft key to keep existing configurations.

# Making a call

This section describes the features associated with making a call. You can make a call from an IP Phone 2002:

- "Using off-hook dialing" on page 48
- "Using on-hook dialing" on page 49
- "Using Handsfree dialing" on page 50
- "Using Live Dialpad" on page 52
- "Using the Directory applications" on page 52
- "Viewing the date and time of a call" on page 56
- "Using Autodial" on page 59
- "Using Ring Again" on page 60
- "Using Last Number Redial" on page 61
- "Using Speed Call" on page 62
- "Using System Speed Call" on page 63
- "Using Hot Line" on page 64
- "Using Intercom" on page 64

# **Using off-hook dialing**

Use the off-hook dialing option to dial a number after you have lifted the handset.

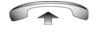

1. Lift the handset.

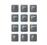

Dial the number.

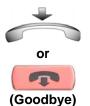

- 3. To terminate the call, choose one of the following:
  - Replace the handset into the cradle.
  - Press the Goodbye key.

# **Using on-hook dialing**

Use on-hook dialing to dial a number before lifting the handset

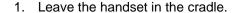

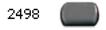

2. Press the line (DN) key.

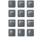

3. Dial the number when the dial tone sounds.

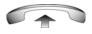

4. After the called party answers, lift the handset.

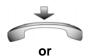

5. To terminate the call, choose one of the following:

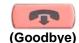

- Replace the handset in the cradle.
- Press the Goodbye key.

# **Using Handsfree dialing**

Use Handsfree dialing to use a built-in microphone and speaker, or a headset, instead of the handset. While on an active call, you can switch between Handset and Handsfree mode.

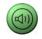

1. Press the Handsfree key.

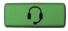

2. If a headset is connected, press the **Headset** key.

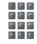

3. Dial the number.

#### To discontinue a Handsfree call:

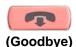

Press the **Goodbye** key.

#### To mute a Handsfree call:

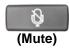

 Press the Mute key. The LED indicator flashes.

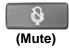

2. Press the **Mute** key again to return to a two-way handsfree conversation.

#### To switch from Handsfree to Handset mode:

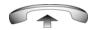

Lift the handset.

#### To switch from Handset to Handsfree mode:

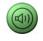

1. Press the **Handsfree** key.

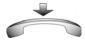

2. Replace the handset.

#### To use a Headset:

1. Connect the headset to the headset jack or the handset jack.

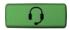

2. Press the **Headset** key.

#### To switch from Handsfree to Headset:

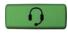

1. Press the **Headset** key.

# **Using Live Dialpad**

Use Live Dialpad to dial a number using the telephone dialpad without having to pick up the handset, press the handsfree key or press the line (DN) key.

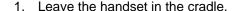

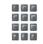

2. Dial the number.

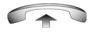

3. After the called party answers, lift the handset.

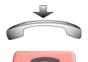

- 4. To terminate the call, choose one of the following:
  - Replace the handset into the cradle.
  - Press the Goodbye key.

# **Using the Directory applications**

You can make calls using the following Directory applications available on your IP Phone 2002:

- "Making a call using the Corporate Directory" on page 52
- "Making a call using the Personal Directory" on page 54
- "Making a call using the Callers List" on page 55
- "Making a call using the Redial List" on page 56

# Making a call using the Corporate Directory

The Corporate Directory feature provides an alphabetical list of entries using last names. You can search by name, view additional information

about each entry, and dial Corporate Directory numbers. To use Corporate Directory, press the **Directory** key and select **Corporate Directory**.

### To search for a specific number:

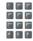

 When prompted, use the dialpad to enter the desired name in the last name, first name format.

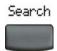

Press the Search soft key to find the desired name.

**Note:** The first match on the screen appears after there is a successful search.

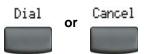

- 3. Choose one of the following:
  - Press the **Dial** soft key to dial the resulting number.
  - Press the Cancel soft key to exit without dialing.

**Note:** If there is no match to the search query, start a new search or change the information in the initial search.

### To scroll to a specific number:

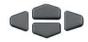

 Press the Up/Down navigation keys to scroll and to highlight a name in the corporate directory.

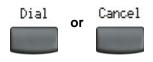

- 2. Choose one of the following:
  - Press the **Dial** soft key to dial the resulting number.
  - Press the Cancel soft key to exit without dialing.

## Making a call using the Personal Directory

Using the Personal Directory feature, you can store a maximum of 100 entries consisting of names and numbers. To use the Personal Directory, press the **Directory** key and select **Personal Directory**. For information about how to configure and use the Personal Directory, see "Using the Personal Directory" on page 107.

### To make a call using the Personal Directory:

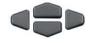

- Press the Up/Down navigation keys to scroll and highlight a name in the Personal Directory.
- 2. Choose one of the following:

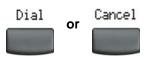

- Press the **Dial** soft key to dial the resulting number.
- Press the Cancel soft key to exit without dialing.

### Making a call using the Callers List

The Callers List feature automatically stores up to a maximum of 100 callers. After 100 callers have been stored, each additional caller overwrites the oldest entry. To use Callers List, press the **Directory** key and select **Callers List**. For information about how to configure and use Callers List see "Using the Callers List" on page 110.

### To make a call using the Callers List:

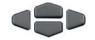

- Press the Up/Down navigation keys to scroll and highlight a name in the Callers List.
- 2. Choose one of the following:

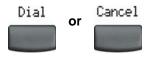

- Press the Dial soft key to dial the resulting number.
- Press the Cancel soft key to exit without dialing.

### Making a call using the Redial List

The Redial List feature automatically stores a maximum of 20 previously dialed telephone numbers. To use the redial list, press **Directory** and select **Redial List**. For information about how to configure and use the redial list, see "Using the Redial List" on page 112.

#### To make a call using the Redial List:

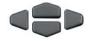

- Press the Up/Down navigation keys to scroll and highlight a name in the Redial List.
- 2. Choose one of the following:

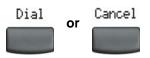

- Press the **Dial** soft key to dial the resulting number.
- Press the Cancel soft key to exit without dialing.

# Viewing the date and time of a call

In both the Redial list and Caller list, you can check the date and time of a call.

#### To view the date and time of a call:

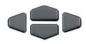

 Press the Up/Down navigation keys to scroll and highlight a name in the Redial List or Caller List.

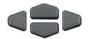

Press the Right navigation key to display the DN of the selected entry.

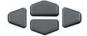

- 3. Choose one of the following:
  - In the Redial List, press the Down navigation key to display the date and time the last call was placed to the selected entry.
  - In the Caller List, press the Down navigation key twice to display the date and time of the last call from the selected entry.

**Note:** In the caller list, press the navigation key once to display the number of times a caller has called.

# **Using Predial**

Use the Predial feature to enter, preview, and edit numbers before dialing.

#### To use Predial:

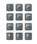

1. Without selecting the line key, enter the number to be dialed.

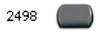

2. Press a line key to dial the number.

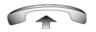

3. Lift the handset after the called party answers or, if in Handsfree mode, begin to speak.

#### To edit a Predial number:

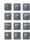

Use the dialpad to enter the number.

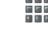

2. Choose one of the following:

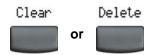

- To erase all numbers, press the Clear soft key. Reenter the numbers to be dialed.
- To change numbers one at a time, press the **Delete** soft key to backspace. Reenter the number.

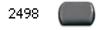

3. Press a line key to dial the number.

# **Using Autodial**

Use the Autodial feature to display, store, and automatically dial telephone numbers.

#### To store an Autodial number:

AutoDial

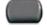

Without lifting the handset, press the appropriate AutoDial key.

**Note:** The word autodial appears next to the appropriate key on the display screen.

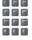

Using the dialpad, dial the telephone number (including access code) to be stored on the selected AutoDial key.

AutoDial

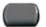

Press the AutoDial key a second time to store the number on the selected key.

**Note:** After a number is stored, the word autodial disappears, and the stored number appears.

4. Assign a label to the key.

**Note:** After assigning the label, the number disappears and only the label appears on the screen next to the key.

### To display an autodial number:

Display

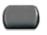

Press the Display key.

AutoDial

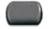

Press an AutoDial key in the upper display area to display the number associated with that key.

#### To use AutoDial:

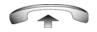

Lift the handset.

AutoDial

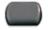

Press an AutoDial key in the upper display area to dial the number associated with that key.

# **Using Ring Again**

Use the Ring Again feature if you receive a busy tone or if there is no answer. Your IP Phone rings after the person you called becomes available. Ring again automatically redials the number.

#### To activate Ring Again:

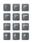

 Dial a number and receive a busy tone or no answer.

RneAen

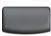

or

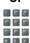

- Choose one of the following:
  - Press the Ring Again soft key.
  - Enter the RingAgain Activate FFC.

#### To call a Ring Again party after you receive notification:

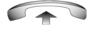

 After receiving the notification ring, lift the handset, or if you are using the headset, go to Step 2.

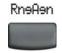

Press the Ring Again soft key to automatically dial the number.

### To deactivate Ring Again before notification:

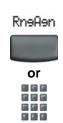

Choose one of the following:

- Press the RingAgain soft key a second time.
- Enter the RingAgain Deactivate FFC.

# **Using Last Number Redial**

Use the Last Number Redial feature to automatically redial the last dialed number.

#### To use Last Number Redial:

Choose one of the following:

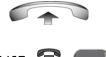

- 1. To redial using the handset:
  - a. Lift the handset.
  - b. Press the line (DN) key.

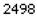

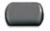

2. To redial without lifting the handset, press the line (DN) key twice (the last number dialed is automatically redialed).

# **Using Speed Call**

Use the Speed Call feature to place internal and external calls by dialing a one-, two-, or three-digit code to store, edit, and automatically dial frequently called telephone numbers.

#### To store a Speed Call number:

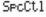

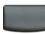

 Press the Speed Call Controller soft key. The triangular icon flashes, indicating programming mode.

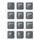

- 2. At the prompt:
  - Enter a one-, two-, or three-digit code (0-999).
  - If required, dial the access code.
  - Enter the telephone number (internal, external, or long-distance number).

SpcCt1

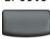

 Press the Speed Call Controller soft key again to save the code and number. The flashing icon disappears.

#### To make a speed call:

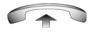

1. Lift the handset.

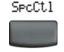

Press the Speed Call Controller soft key.

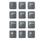

Dial the Speed Call code to automatically dial the number.

# **Using System Speed Call**

Use the System Speed Call feature to dial speed call codes that override dialing restrictions placed on your telephone.

### To make a System Speed Call:

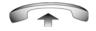

Lift the handset.

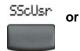

SScCt1

2. Choose one of the following:

- Press the System Speed Call soft key.
- Press the System Speed Call Controller (SScCtl) key.

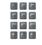

Dial the Speed Call code to automatically dial the number.

# **Using Hot Line**

Use the Hot Line feature to automatically dial a specific number.

#### To use Hot Line:

Hot1ne

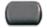

Press **Hot Line** to automatically dial the number.

# **Using Intercom**

Use the Intercom feature to call a member of your intercom group by pressing the code assigned to each member.

### To make an Intercom call:

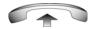

1. Lift the handset.

Introm

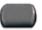

2. Press the Intercom key.

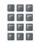

3. Dial the one- or two-digit code for the desired intercom group member.

To answer an Intercom call while on a line other than your Intercom group line:

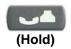

or

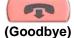

- 1. Choose one of the following keys:
  - Press the Hold key to put the current call on hold.
  - Press the Goodbye key to end the call.

Introm

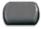

2. Press the **Intercom** key and begin to speak.

# **Answering a call**

Each incoming call causes the telephone to ring, the LCD indicator beside the Line (DN) key to flash, and the message indicator lamp to flash.

#### To answer a call:

Choose one of the following four options:

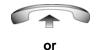

Lift the handset.

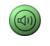

or

 Press the Handsfree button located on the left side of the handset.

2493

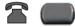

Press the line (DN) key beside the LCD indicator as it flashes.

or

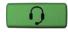

 Press the Headset key if a headset is connected to your telephone.

# While on an active call

This section describes the following features available during an active call:

- "Placing a call on hold" on page 67
- "Transferring a call" on page 68
- "Using Timed Reminder Recall" on page 69
- "Using Attendant Recall" on page 70
- "Using Call Park" on page 71
- "Recording a Calling Party Number" on page 73
- "Displaying incoming call information" on page 74
- "Tracing a malicious call" on page 74

# Placing a call on hold

Use the hold feature if you are talking on one line and another call arrives on a second line. Retain the original call by putting it on hold and then answer the second call.

### To place a call on hold:

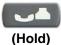

**Note:** If **Automatic Hold** is enabled, the active call is automatically put on hold when you answer the second call.

Press the **Hold** key. The LCD indicator

flashes beside the line on hold.

#### To retrieve a call on hold:

2493 🕿

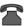

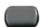

Press the line (DN) key beside the flashing LCD indicator.

# Transferring a call

Use the Transfer feature to redirect a call to the appropriate person.

### To use the Transfer feature to direct a call to a third party:

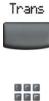

 Press the Transfer soft key. The other party is on hold and a dial tone sounds. The LCD indicator light flashes steadily.

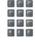

Dial the DN to which the call is to be transferred or use Personal Directory, Redial List, or Callers List to select a number to dial.

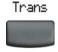

3. When that number rings or a person answers, press the **Transfer** soft key to connect the calling party.

### To return to the original call if the transfer is incomplete:

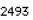

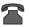

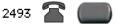

If the person called is not available, press the line (DN) key (next to the LCD indicator) to reconnect to the original call.

# **Using Timed Reminder Recall**

Use the Timed Reminder Recall feature to receive a reminder tone when a transferred call is not answered.

#### To use Timed Reminder Recall:

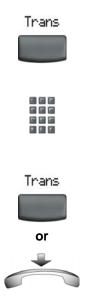

- Press the Transfer soft key. The call is put on hold.
- 2. Dial the number to which the call is being transferred.
- Choose one of the following to start the recall timer:
  - Press the Transfer soft key.
  - Replace the handset before the extension answers.

**Note:** After the transfer is complete, the recall timer stops.

### If the transferred call is not answered and your telephone rings:

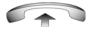

1. Lift the handset to reconnect to the original caller.

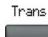

2. Choose one of the following:

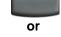

 Press the Transfer soft key and repeat the transfer.

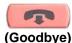

 If the transfer is picked up while you are on the line, press the Goodbye key to complete the transfer.

# **Using Attendant Recall**

Use the Attendant Recall feature to contact an attendant during a call and to connect the call to the attendant.

#### To contact the attendant while on a call:

AttRc1

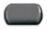

 Press the Attendant Recall key and stay on the line until the attendant answers.

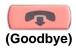

Press the Goodbye key. The caller remains connected to the attendant.

# **Using Call Park**

Use the Call Park feature to hold temporarily (park) and retrieve a call from any telephone. Using Call Park does not tie up a line. If configured network-wide, call park can be used across networks. A System Park Extension can be configured to automatically park most calls.

### To park a call on the system park DN or on your own DN:

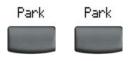

During an active call, press the **Park** soft key twice.

**Note:** By default, the call is parked on your DN unless a **System Park** is enabled to automatically park calls on the system.

# To park a call on a DN other than the system park DN or on your own DN:

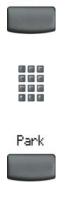

Pank

1. Press the **Park** soft key.

- Dial the DN where you want to park the call.
- 3. Press the Park soft key.

#### To park a call using the SPRE code or FFC:

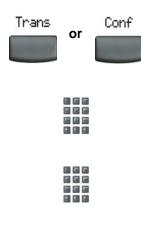

- 1. Choose one of the following:
  - Press the Transfer soft key.
  - Press the Conference soft key.
- 2. Dial the Call Park FFC.
- To use an alternate DN from the System Park DN or your own DN, dial the DN where you want to park the call. Otherwise, proceed to Step 4.

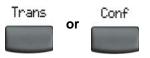

- 4. Choose one of the following:
  - Press the Transfer soft key.
  - Press the Conference soft key.

#### To retrieve a parked call:

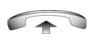

1. Lift the handset.

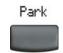

2. Press the Park soft key.

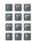

3. Dial the DN where you parked the call.

**Note:** If a parked call is not retrieved within a specified period of time, it rings back to your telephone or to the attendant.

## **Recording a Calling Party Number**

Use the Calling Party Number feature to record a caller's number or to charge a call to an account number during an established call.

#### To record a caller's number for accounting purposes:

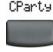

 Press the Call Party soft key. The caller is placed on hold.

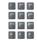

2. Dial a charge account number or the caller's number.

**Note:** For information about using the **Charge** key, see "Charging a call or charging a forced call" on page 96.

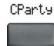

3. Press the **Call Party** soft key to return to the call.

## **Displaying incoming call information**

Use the Display feature to display a second incoming caller's number and name (if available) during an active call, without interfering with the call in progress.

To view the information about an incoming call while on a call in progress:

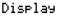

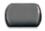

1. Press the **Display** key.

2493

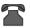

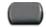

2. Press the flashing line (DN) key. The call waiting information appears.

**Note:** You can use the **Display** key to show status information when using other feature keys.

## Tracing a malicious call

Use the Call Trace feature to trace nuisance calls within your system.

**Note:** This is not a default feature. Contact your system administrator to configure this feature on your telephone.

To use Call Trace while on a call:

CallTrace

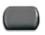

Press the **Call Trace** key.

#### To use Call Trace without a call trace key:

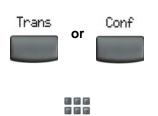

- 1. Choose one of the following:
  - Press the Transfer soft key.
  - Press the Conference soft key.
- Dial the SPRE code followed by 83 or dial the Call Trace FFC to automatically reconnect.

## **Incoming calls**

You can use the following features when you have an incoming call:

- "Using Automatic Answerback" on page 76
- "Using Call Pickup" on page 77
- "Using Call Waiting" on page 78

## **Using Automatic Answerback**

When the Automatic Answerback feature is active, your telephone automatically answers in handsfree mode after one ring; however, calls are not forwarded to the voice message service.

#### To activate Automatic Answerback:

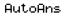

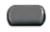

Press the **Automatic Answerback** key.

#### To deactivate Automatic Answerback:

AutoAns

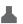

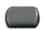

Press the **Automatic Answerback** key again.

## **Using Call Pickup**

Use the Call Pickup feature to pick up calls from any telephone in the same pickup group or another pickup group.

#### To answer a call in your own call pickup group:

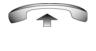

1. Lift the handset.

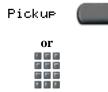

- 2. Choose one of the following:
  - Press the Pickup key.
  - Enter the Pickup Ringing Number FFC.

#### To answer an incoming call in another call pickup group:

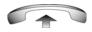

1. Lift the handset.

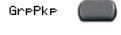

Press the Group Pickup key or enter the Pickup Group FFC.

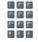

3. Dial the pickup group number of the ringing telephone.

#### To answer a call at a specific extension in any pickup group:

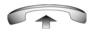

1. Lift the handset.

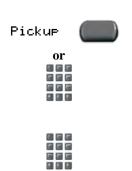

- 2. Choose one of the following:
  - Press the Pickup key.
  - Enter the Pickup Directory Number FFC.
- Dial the DN of the telephone that is ringing (in your call pickup group). If the pickup DN or group number is invalid (an overflow burst tone sounds and the screen displays Release and try again), press the Goodbye key.

## **Using Call Waiting**

The Call Waiting feature alerts you to an incoming call by producing a tone. It also puts the current call on hold while you answer the new call.

#### To answer an incoming call while on another call:

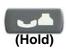

 When the incoming call tone sounds, press the Hold key to put the current call on hold.

**Note:** If **Automatic Hold** is enabled, it is not necessary to press the **Hold** key.

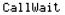

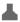

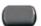

2. Press the Call Waiting key.

#### To return to the first telephone call:

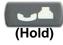

or

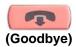

- 1. Choose one of the following:
  - Press the Hold key to put the second call on hold.
  - Press the Goodbye key to end the second call.

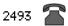

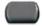

2. Press the line (DN) key associated with the first call.

#### If you do not have a Call Waiting key:

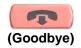

1. Press the **Goodbye** key to end the current call.

2493

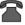

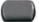

2. Press the line (DN) key beside the flashing status icon to answer the incoming call.

## While away from your desk

You can use the following features if you are going to be away from your desk:

- "Using Call Forward" on page 80
- "Using Internal Call Forward" on page 81
- "Using Remote Call Forward" on page 82
- "Securing your telephone" on page 84

## **Using Call Forward**

Fwd

Use the Call Forward feature to direct incoming calls to ring on another line (DN). If the telephone is ringing, the call cannot be forwarded.

#### To forward your calls or change the forward number:

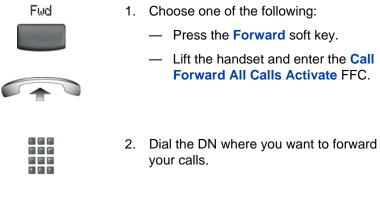

3. Press the Forward soft key.

#### To deactivate call forward:

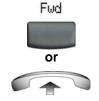

Choose one of the following:

- Press the Forward soft key.
- Lift the handset and enter the Call Forward All Calls Deactivate FFC.

#### To reinstate call forward to the same number:

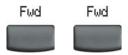

Press the Forward soft key twice.

## **Using Internal Call Forward**

Use Internal Call Forward to accept only calls originating at internal DNs to ring at another DN. Calls originating outside your telephone system still ring at your telephone. Current incoming calls cannot be forwarded.

#### To forward internal calls:

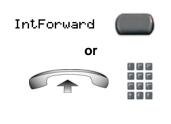

- 1. Choose one of the following:
  - Press the Internal Call Forward key.
  - Lift the handset and enter the Internal Call Forward Activate FFC.

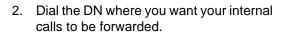

IntForward

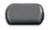

3. Press the **Internal Call Forward** key.

#### To deactivate internal call forward:

IntForward 👃 🌑

Choose one of the following:

- Press the Internal Call Forward key.
- Lift the handset and enter the Internal Call Forward Deactivate FFC.

#### To reinstate call forward to the same number:

IntForward

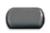

Press the **Internal Call Forward** key twice.

## **Using Remote Call Forward**

Use the Remote Call Forward feature to forward calls (from any telephone other than your own) to any telephone.

#### To activate remote call forward:

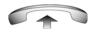

1. Lift the handset.

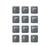

2. If calling from a telephone outside the system, dial your direct system access number and wait for dial tone.

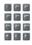

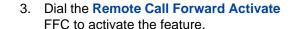

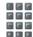

Dial your Station Control Password. A dial tone sounds.

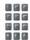

5. Choose one of the following:

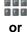

Dial your DN.

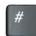

 To forward calls to the previous call forward telephone number, press the # key. (Do not perform steps 6 and 7.)

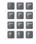

Dial the number to which calls are being forwarded. If calls are forwarded to an invalid number, a fast busy signal sounds.

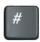

7. Press the # key.

#### To deactivate remote call forward:

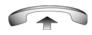

1. Lift the handset.

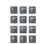

2. If calling from a telephone outside the system, dial the direct system access number and wait for the dial tone.

#### While away from your desk

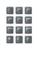

Dial the Remote Call Forward Deactivate FFC.

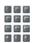

4. Dial your Station Control Password.

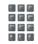

5. After hearing the dial tone, dial your DN.

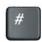

6. Press the # key.

## Securing your telephone

Use the electronic lock feature to prevent others from making calls from your telephone. The electronic lock feature is controlled using your SCPW. To change your Station Control Password, see "Using encrypted calling" on page 20.

#### To lock your telephone:

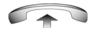

Lift the handset.

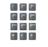

Dial the Electronic Lock Activate FFC.

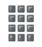

3. Dial your **Station Control Password**.

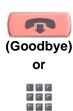

- 4. Choose one of the following:
  - If dialing locally, press the Goodbye key.
  - If dialing the FFC remotely, dial your DN.

#### To unlock your telephone:

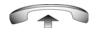

1. Lift the handset.

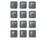

2. Dial the **Electronic Lock Deactivate** FFC.

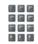

3. Dial your Station Control Password.

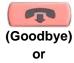

4. Choose one of the following:

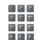

- If dialing locally, press the Goodbye key.
- If dialing the FFC remotely, dial your DN.

# Talking with more than one person

Use the following features to enable conversations between more than two people:

- "Using the Call Join feature" on page 86
- "Setting up a conference call" on page 87
- "Using the Conferee Selectable Display and Disconnect feature" on page 88
- "Using Group Call" on page 89

## **Using the Call Join feature**

Use the call join feature to connect a call to a current active call. This creates a conference between the two callers and yourself.

To connect a call on hold (on a different line) to your current call:

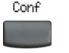

1. Press the **Conference** soft key.

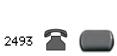

Press the line key that has the number of the caller you want to connect to your current call.

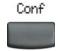

Press the Conference soft key to join the person on hold to your conversation.

## Setting up a conference call

Use the conference feature to set up a conference call. The maximum number of people the conference feature supports is either three or six, depending on the configuration of your telephone.

#### To set up a conference call:

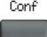

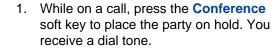

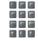

Dial the number of the person you want to add to the conference call. You can talk privately to the person you are adding at this time.

**Note:** If you press the **Directory** key, you can also use **Corporate Directory**, **Personal Directory**, **Redial List**, and **Callers List** to find and dial the number of the person you want to add to the conference call.

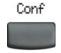

3. Press the **Conference** soft key a second time to conference all parties together.

If the person you attempt to add to the conference is unavailable:

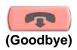

1. Press the Goodbye key.

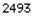

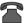

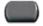

Press the line (DN) key beside the flashing status icon to return to your original call.

## Using the Conferee Selectable Display and Disconnect feature

Use the conferee selectable display and disconnect feature to list active conferees and disconnect a conferee from the conference call.

#### To view active conferees:

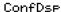

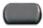

 While on a conference call, press the Conferee Selectable Display key to turn on the LCD indicator. Each key press changes the screen to show a different active conferee.

**Note:** This action has no effect on the display of other telephones involved in the conference.

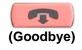

 Press the Goodbye key. If configured, the Conference Count Display returns an updated total count of conferees. The LCD indicator turns off.

#### To disconnect a conferee:

ConfDsp

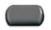

 While on a conference call, press the Conferee Selectable Display key until the conferee you want to disconnect appears on the screen.

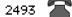

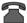

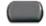

2. Press the line (DN) key on which the conference call is established.

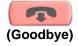

- 3. Choose one of the following:
  - For a single conferee, press the Goodbye key. If configured, the **Conference Count Display returns** an updated total count of conferees. The LCD indicator turns off.
  - For multiple conferees, repeat steps 1 and 2 until all conferees are disconnected. Then press the Goodbye key.

## **Using Group Call**

Use the group call feature to automatically call members of a predefined group, one at a time, until they all answer.

#### To call group members:

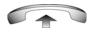

1. Lift the handset.

GrpC1

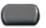

- Press the Group Call key or enter the Group Call FFC.
  - The feature automatically calls all group members. The Group Call indicator flashes until all members answer.
  - The telephone numbers of the group members appear on the display as they answer. When the last person answers, the Group Call indicator lights steadily.
  - If a member in your group is on a conference call or another group call, their telephone is not connected to your group call.
  - After everyone in the group has answered, only the person who made the group call can put the call on hold.

#### To answer a group call:

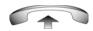

- 1. Lift the handset. Note the following about Notification Tones:
  - If you are on a call and receive three 10-second tones, this is the notification of a group call on your current extension.
  - If you are on a call on another line and there is an attempt to join you to a group call, you receive a long tone through the handset or speaker.
  - If you are already on a conference call or another group call, you do not receive notification of a group call.

#### To end a group call:

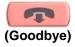

Press the Goodbye key.

**Note:** When the person who made the group call disconnects, the call terminates for all members of the group. However, the members of the group call can disconnect from the call and not affect other members on the call.

## **Working without interruption**

This section describes the activating make set busy feature, which provides uninterrupted work time.

## **Activating Make Set Busy**

Use the Make Set Busy feature to make your telephone appear busy to all callers.

#### To activate Make Set Busy:

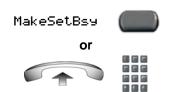

Choose one of the following:

- Press the Make Set Busy key.
- Lift the handset and enter the Make Set Busy Activate FFC.

#### To deactivate Make Set Busy:

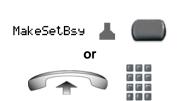

Choose one of the following:

- Press the Make Set Busy key a second time to deactivate the feature.
- Lift the handset and enter the Make Set Busy Deactivate FFC.

## Additional call features

Contact your system administrator to determine if the following call features are available on your telephone.

- "Using Autodial Transfer" on page 93
- "Using the Buzz feature" on page 94
- "Using Call Page Connect to make an announcement" on page 94
- "Using Centrex/Exchange Line Switchhook Flash" on page 95
- "Charging a call or charging a forced call" on page 96
- "Using Enhanced Override" on page 99
- "Using Forced Camp-on feature" on page 100
- "Overriding a busy signal" on page 102
- "Using Privacy Release" on page 103
- "Using Radio Page" on page 103
- "Using Voice Call" on page 105

## **Using Autodial Transfer**

Use the autodial Transfer feature to transmit digits through your autodial key to the Central Office after a Trunk Switchhook Flash. You must be on a Central Office/Exchange (CO) trunk call from or to a Central Office (CO) that offers Centrex or exchange line-type features.

#### To use autodial transfer when picking up an incoming trunk call:

CentrexSHF

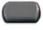

 Press the Centrex Switchhook Line Flash key and wait for an interrupted dial tone.

AutoDial

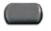

Press the AutoDial key to call the number desired.

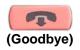

3. Press the **Goodbye** key to end the call.

## Using the Buzz feature

Use the Buzz feature to notify another person of a call, a visitor, or a request. If two telephones are linked together, one person can signal the other. The person signaled hears a buzz.

#### To buzz the telephone linked to your telephone:

Buzz

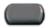

Press the **Buzz** key. The telephone linked to your telephone buzzes as long as you press the key.

## Using Call Page Connect to make an announcement

Use the Call Page Connect feature to make an announcement over a paging system.

**Note:** A **Page** key on an attendant console overrides and disconnects the telephones. The telephones must reaccess the page trunk.

#### To connect to Call Page:

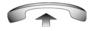

1. Lift the handset.

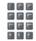

- Dial the Page Trunk Access Code to complete the connection to the page system.
- 3. Make your announcement.

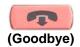

4. Press the Goodbye key.

## Using Centrex/Exchange Line Switchhook Flash

Use the Centrex/Exchange Line Switchhook Flash feature during an established call to use a Centrex service, such as Call Transfer or Three-Way Calling.

#### To use Centrex/Exchange Line Switchhook Flash:

CentrexSHF

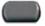

 While on a call, press the Centrex Line Switchhook Flash key. A special dial tone sounds.

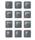

Dial the codes for your custom Centrex feature.

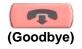

3. Press the **Goodbye** key to end the call.

## Charging a call or charging a forced call

Use the call charge feature to charge a call to a specific account. The forced charge feature charges long-distance calls from a telephone restricted to local calls.

#### To charge a local or long-distance call to an account before you dial:

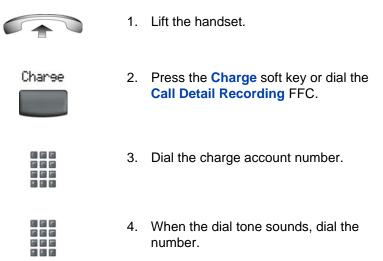

#### To charge a call in progress:

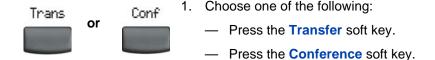

## Charse or

- 2. Choose one of the following:
  - Press the **Charge** soft key.
  - Dial the Call Detail Recording FFC.

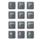

Dial the charge account number.

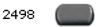

Press the line (DN) key to return to the call.

#### To charge a call to an account when you transfer a call:

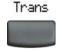

Press the **Transfer** soft key. The call is on hold.

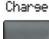

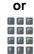

- 2. Choose one of the following:
  - Press the Charge soft key.
  - Dial the Call Detail Recording FFC.

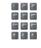

3. Dial the charge account number.

#### Additional call features

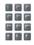

4. After the dial tone, dial the number to where the call is to be transferred.

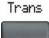

Press the Transfer soft key when you hear the telephone ring.

**Note:** You can talk privately to the person at the transfer number before you press the **Transfer** soft key.

## To charge a call to an account when you add someone to a conference call:

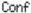

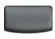

 Press the Conference soft key. The call is placed on hold.

#### Charse

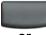

or

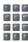

2. Choose one of the following:

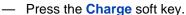

Dial the Call Detail Recording FFC.

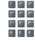

3. Dial the charge account number.

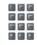

4. Dial the number of the person you want to add to the conference.

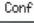

5. Press the **Conference** soft key.

## **Using Enhanced Override**

Use the Enhanced Override feature to override an active call after you attempt a Forced Camp-on. Use Enhanced Override to make a simple call or a consultation call, such as placing a call on hold and calling another party.

#### To use Enhanced Override:

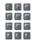

You receive a busy signal after dialing a telephone number.

Choose one of the following:

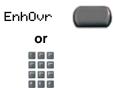

- Press the Override key.
- Enter the Override FFC to initiate a Forced Camp-on.

If either person on the call disconnects at this time, you receive an overflow (fast busy or engaged) signal.

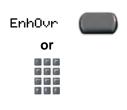

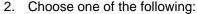

- Press the Override key again.
- Enter the Override FFC again.

The other two persons on the call receive an override tone and a conference call is established between the three of you. If anyone disconnects, the other two persons remain connected.

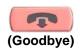

3. To terminate the call, press the **Goodbye** key.

## **Using Forced Camp-on feature**

Use the Forced Camp-on feature to automatically ring another telephone (internal or external) immediately after that telephone disconnects from its current call.

#### To use Forced Camp-on:

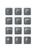

You receive a busy signal after dialing a telephone number.

enhOvr or

1. Choose one of the following:

- Press the Override key.
- Enter the Override FFC to initiate a Forced Camp-on.

**Note:** The person you called receives a tone, and you receive a ring or ringback signal or a busy or engaged signal, depending on the options chosen. You are now camped-on to the number you dialed.

- 2. Hang up the telephone.
- After the person you called finishes the call, your telephone automatically dials the number and both telephones ring.

#### Answering a call camped-on to your extension:

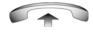

When your telephone rings, lift the handset.

**Note:** You can program your telephone for either Camp-on or Call Waiting, but not both.

## Overriding a busy signal

Use the Override feature to override a busy signal and interrupt another call.

#### To override a busy or engaged signal:

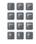

- Dial a telephone number and receive a busy signal.
- 2. Choose one of the following:

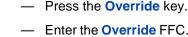

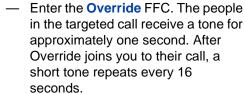

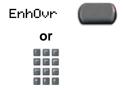

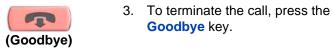

## **Using Privacy Release**

Use the Privacy Release feature so that one or more people who share your DN can join a call.

#### To use Privacy Release in an established state:

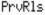

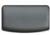

Press the **Privacy Release** soft key during a call.

Others join the call by pressing the shared number (DN) key on the telephone (Multiple Appearance DN feature).

## **Using Radio Page**

Use the Radio Page feature to page a person. The paged person answers the call after entering a special Page Meet-me code from any telephone.

#### To use Automatic Preselection (Meet-me page):

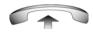

Lift the handset.

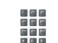

2. Dial the **Radio Paging Access** FFC. The paging tone sounds (two beeps followed by a dial tone).

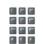

Dial the number of the party you want to page. After dialing, the ringback tone sounds.

**Note:** The paged person can use any telephone to enter a **Radio Paging Answer** FFC.

#### Additional call features

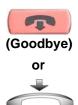

 If your call goes unanswered for a preset time period and a 15-second highpitched tone sounds followed by silence, press the Goodbye key or replace the handset.

#### To use Automatic Post selection:

The called party is either busy on the telephone or away from the desk. To page the called party, there is no need to redial the number of the called party.

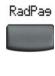

 Press the Radio Page soft key. A special dial tone sounds.

- 2. Dial the **Radio Paging Access** FFC. The ringback tone sounds.

**Note:** The paged person can use any telephone to enter a **Radio Paging Answer** FFC.

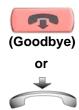

 If your call goes unanswered for a preset time period and a 15-second highpitched tone sounds followed by silence, press the Goodbye key or replace the handset.

#### To answer a Radio Page:

If you carry a Radio Pager, a page indicates that someone dialed your DN. If the Radio Page system is configured to function in Meet-me mode, you can answer the page call from any telephone.

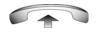

Lift the handset.

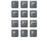

Dial the Radio Paging Answer FFC. The paging tone sounds.

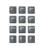

 Dial your own DN to connect to the paging caller. If the caller has hung up, a steady high-pitched (Number Unavailable) tone sounds.

## **Using Voice Call**

Use the Voice Call feature to page another person or make an announcement through someone else's telephone speaker.

#### To make a voice call:

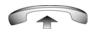

Lift the handset.

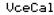

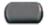

Press the Voice Call key and make the announcement.

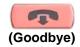

3. Press the **Goodbye** key.

#### To respond to a voice call:

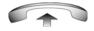

Your telephone rings once and the caller's voice transmits through your speaker. Lift the handset.

## Additional telephone features

The following features are described in this section:

- "Using the Personal Directory" on page 107
- "Using the Callers List" on page 110
- "Using the Redial List" on page 112
- "Using Virtual Office" on page 114
- "Using Media Gateway 1000B" on page 121

## **Using the Personal Directory**

Use the Personal Directory feature to create and store up to 100 directory entries. A Personal Directory entry can contain:

- last name (up to 24 characters)
- first name (up to 24 characters)
- telephone numbers (up to 31 characters)

To use Personal Directory, press the Directory key and select Personal Directory.

**Note:** If password control has been enabled, enter your SCPW at the prompt.

#### To add an entry:

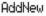

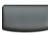

1. Press the AddNew soft key.

**Note:** If the message "Directory is full" appears, one or more entries must be deleted to add a new entry.

#### **Additional telephone features**

Next Next

2. Press the Next soft key.

3. Use the dialpad to enter the telephone number.

4. Press the **Next** soft key.

5. Use the dialpad to enter the name.

- Done or Cancel
- 6. Choose one of the following:
  - Press the **Done** soft key to save the new entry.
  - Press the Cancel soft key to return to the Add screen.

#### To edit an entry:

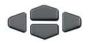

1. Press the **Up/Down** navigation keys to scroll and to highlight the desired entry.

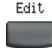

2. Press the **Edit** soft key and perform your edits.

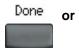

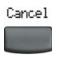

- 3. Choose one of the following:
  - Press the **Done** soft key to save the changes.
  - Press the Cancel soft key.

#### To delete an entry:

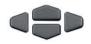

1. Press the **Up/Down** navigation keys to scroll and to highlight the entry.

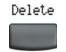

2. Press the **Delete** soft key.

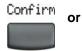

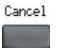

- 3. Choose one of the following:
  - Press the Confirm soft key.
  - Press the Cancel soft key.

#### To search for an entry:

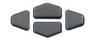

 Press the Up/Down navigation keys to scroll and to highlight the desired entry.

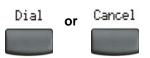

- 2. Choose one of the following:
  - Press the Dial soft key to dial the resulting number.
  - Press the Cancel soft key to exit without dialing.

# **Using the Callers List**

The Callers List feature logs all incoming calls. Callers List can store up to 100 entries in the list. When the list is full, the system overwrites the oldest entry. Use the Callers List feature to review missed calls and to dial calls. The Callers List contains:

- the caller's last and first name (if available)
- the DN of the caller
- the time and date of the call
- the number of times the caller called

Entries in the Callers List are sorted by the time the call was received.

**Note:** Calling Party Name Display (CPND) is affected depending on the preferred name match option. If preferred name match is on, the CPND appears according to your configurations. If the preferred name match option is off, the CPND appears according to the system configurations.

To access the Callers List, press the Directory key and select Callers List.

**Note:** If password control has been enabled, enter your SCPW at the prompt.

#### To dial an entry:

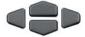

 Press the Up/Down navigation keys to scroll and to highlight the desired entry.

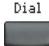

2. Press the Dial soft key.

#### To delete an entry:

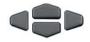

 Press the Up/Down navigation keys to scroll and to highlight the desired entry.

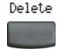

or

2. Press the **Delete** soft key.

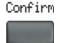

Cancel

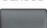

- 3. Choose one of the following:
  - Press the Confirm soft key.
  - Press the Cancel soft key.

#### To delete the entire Callers List:

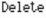

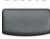

1. Press the **Delete** soft key.

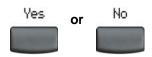

- Choose one of the following soft keys:
  - Yes to delete entire Callers List.
  - No to return to the previous screen.

# **Using the Redial List**

The Redial List feature logs all outgoing calls. Redial List can store up to 20 entries in the list. When the list is full, the system overwrites the oldest entry. Use the Redial List feature to review calls made and to redial previously dialed calls. The Redial List contains:

- the last and first name of the dialed party (if available)
- the DN of the dialed party
- the time and date of the last dialed occurrence

Entries in the Redial List are sorted by the time the call was received.

**Note:** Calling Party Name Display (CPND) is affected depending on the preferred name match option. If preferred name match is on, the CPND appears according to your configurations. If the preferred name match option is off, the CPND appears according to the system configurations.

To access Redial List, press the Directory key and select Redial List.

*Note:* If password control is enabled, enter your SCPW at the prompt.

#### To dial an entry:

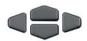

 Press the Up/Down navigation keys to scroll and to highlight the desired entry.

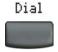

2. Press the Dial soft key.

#### To delete an entry:

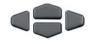

 Press the Up/Down navigation keys to scroll and to highlight the desired entry.

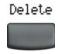

2. Press the **Delete** soft key.

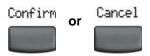

- 3. Choose one of the following:
  - Press the Confirm soft key.
  - Press the Cancel soft key.

#### To delete the entire Redial List:.

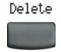

1. Press the **Delete** soft key.

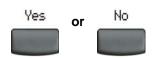

- 2. Choose one of the following soft keys:
  - Yes to delete the entire Callers List.
  - No to return to the previous screen.

# **Using Virtual Office**

If you are going to be away from your office telephone, use the Virtual Office feature to transfer calls and all of your office telephone's features to a remote telephone.

**Note 1:** Consult your system administrator to verify if the Virtual Office feature is available for your use.

**Note 2:** If designated as the office telephone, the IP Phone 2002 can be activated for Virtual Office by an IP Phone 2004, an IP Softphone 2050, or another IP Phone 2002.

**Note 3:** If you are logged in to an IP Phone 2004 or an IP Softphone 2050 using Virtual Office, feature keys 4, 5, and the Shift key are not available to the IP Phone 2002.

**Note 4:** A Virtual Office login from an IP Phone 2004 to an IP Phone 2002 or IP Softphone 2050 can be blocked in certain situations. For more information on this topic, contact your system administrator.

# **Logging in to Virtual Office**

To activate Virtual Office on your office telephone from your remote telephone:

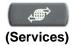

1. Press the **Services** key.

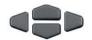

 Press the Up/Down navigation keys to scroll and to highlight Virtual Office Login.

#### Select

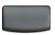

3. Press the **Select** soft key.

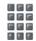

4. At the prompt, enter your User ID.

#### Select

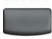

5. Press the **Select** soft key.

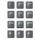

6. At the prompt, enter the home **Station Control Password (SCPW)**.

**Note 1:** If the user ID is not found locally, the message "Locating Remote Server" appears.

**Note 2:** After three failed login attempts, wait one hour before attempting to log in again or contact your system administrator to reset your password. For more information, see "Using encrypted calling" on page 20.

A successful login transfers all the features, time, date, and tones to your remote telephone from your office telephone.

# **Using Virtual Office on your remote telephone**

The following figures show various IP Phones logged on to an IP Phone 2002 using Virtual Office.

Figure 5: Logged on to an IP Phone 2002

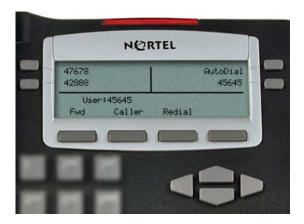

Figure 6: Logged on to an IP Phone 2002 using an IP Phone 2004

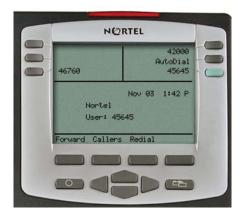

# Figure 7: Logged on to an IP Phone 2002 using an IP Softphone 2050

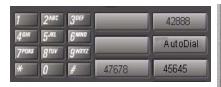

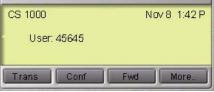

A user information line appears on all displays listing the number of your office telephone.

# **Using Virtual Office on your office telephone**

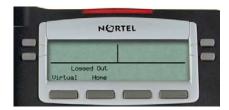

When activated for Virtual Office by a remote telephone, your office telephone is logged out and no longer operational.

A Logged Out message appears on your telephone alerting you that it is being used for Virtual Office.

#### To regain operation of a telephone being used for Virtual Office:

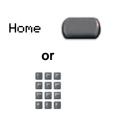

Choose one of the following:

- 1. To completely disconnect your office telephone from the remote telephone:
  - a. Press the **Home** key.
  - b. Enter your user ID and password (this logs the office telephone back on to your office network).

#### Additional telephone features

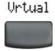

2. To use your office telephone as the remote telephone for Virtual Office, press the **Virtual** soft key to log in to another IP Phone.

# **Logging out of Virtual Office**

#### To log out from a remote telephone:

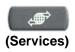

1. Press the **Services** key.

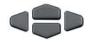

 Press the Up/Down navigation keys to scroll and to highlight Virtual Office Logout.

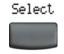

3. Press the **Select** soft key.

# **Troubleshooting Virtual Office**

Virtual Office can display error messages on-screen. Table 3 lists error messages and actions to correct the causes.

Table 3: Troubleshooting Virtual Office (Part 1 of 3)

| Displayed Message | Probable Cause                                                             | Actions                                                                         |  |
|-------------------|----------------------------------------------------------------------------|---------------------------------------------------------------------------------|--|
| Busy, try again   | Remote IP Phone is active (not idle).                                      | Wait for remote IP<br>Phone to become idle<br>and try again.                    |  |
|                   | ACD is logged in.                                                          | Log out of ACD IP Phone before initiating Virtual Office from another IP Phone. |  |
|                   | Make-Set-Busy is inactive on ACD IP Phone.                                 | Configure Make-Set-<br>Busy active on ACD<br>IP Phone.                          |  |
| Invalid ID (1)    | Incorrect user ID entered.                                                 | Enter correct user ID.                                                          |  |
|                   | User ID is not in Gatekeeper database.                                     | Notify system administrator.                                                    |  |
| Invalid ID (2)    | Incorrect user ID entered.                                                 | Enter correct user ID.                                                          |  |
| Invalid ID (3)    | Incorrect user ID Enter correct user entered.                              |                                                                                 |  |
|                   | User ID in<br>Gatekeeper database<br>points to originating<br>Call Server. | Notify system administrator.                                                    |  |

Table 3: Troubleshooting Virtual Office (Part 2 of 3)

| Displayed Message     | Probable Cause                                                                                                    | Actions                                                                                                    |  |
|-----------------------|----------------------------------------------------------------------------------------------------|----------------------------------------------------------------------------------------------------|--|
| Locked from Login     | Three failed attempts to enter the correct Station Control Password.                                              | Wait one hour for the lock to clear automatically, or notify your system administrator to clear the lock.             |  |
| Permission Denied (1) | Remote telephone has no Station Control Password.                                                                 | Notify system administrator.                                                                                          |  |
| Permission Denied (3) | Incorrect user ID entered.                                                                                        | Enter correct user ID.                                                                                                |  |
|                       | Remote telephone has no Station Control Password.                                                                 | Notify system administrator.                                                                                          |  |
| Permission Denied (4) | Incorrect user ID entered.                                                                                        | Enter correct user ID.                                                                                                |  |
|                       | Attempt to log in to a remote IP Phone 2004 or IP Softphone 2050 from an IP Phone 2002 (some restrictions apply). | Go to an<br>IP Phone 2004 or<br>IP Softphone 2050<br>and try again, or<br>consult your local<br>system administrator. |  |
| Permission Denied (5) | Incorrect user ID Enter correct user entered.                                                                     |                                                                                                    |  |
|                       | Remote telephone does not have VOLO Class of Service.                                                             | Notify system administrator.                                                                                          |  |

Table 3: Troubleshooting Virtual Office (Part 3 of 3)

| Displayed Message      | Probable Cause                                    | Actions                                                                |
|------------------------|---------------------------------------------------|------------------------------------------------------------------------|
| Permission Denied (6)  | Incorrect user ID entered.                        | Enter correct user ID.                                                 |
|                        | Incorrect Station<br>Control Password<br>entered. | Select Retry, and try again with the correct Station Control Password. |
| Server Unreachable (1) | Network problem.                                  | Notify the system administrator if the problem persists.               |
| Server Unreachable (2) | Network problem.                                  | Notify the system administrator if the problem persists.               |

# **Using Media Gateway 1000B**

The Media Gateway 1000B (MG 1000B) telephone can operate in Normal or Local Mode.

#### Normal Mode

The telephone registers with and receives telephone services from the Main Office. At any time during Normal Mode, you can check local mode functionality (make and receive calls) by enabling Local Mode and returning to Normal Mode. After testing, you can return to Normal Mode by using the Resume Normal Mode command or by waiting for 10 minutes.

#### **Local Mode**

If the Wide Area Network (WAN) connection goes down, the IP Phone loses communication with the Main Office Telephony Proxy Server (TPS). The telephone then registers with the MG 1000B and receives telephone services from the MG 1000B. Features such as Personal Directory, Redial List, and Callers List are not available when operating in Local Mode. "LOCAL MODE" appears on the telephone display when in Local Mode.

## **Using Test Local Mode**

Use Test Local Mode to check local mode functionality (make and receive telephone calls). This is useful when provisioning has changed for an IP Phone on an MG 1000B Controller.

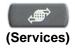

Press the Services key.

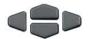

Press the Up/Down navigation keys to scroll and highlight Test Local Mode.

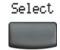

Press the Select soft key (the telephone resets and registers to the branch office).

## **Using Resume Normal Mode**

Use the Resume Normal Mode command to return to Normal Mode after testing survival functionality.

**Note:** If the Resume Normal Mode command is not performed after testing, the telephone automatically returns to Normal Mode in 10 minutes.

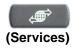

1. Press the **Services** key.

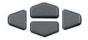

Press the Up/Down navigation key to scroll and to highlight Resume Normal Mode.

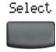

3. Press the **Select** soft key (the telephone registers back to the Main Office).

# **Troubleshooting MG 1000B**

MG 1000B can display error messages on-screen. Table 4 lists error messages and actions to correct the causes.

Table 4: Troubleshooting MG 1000B

| Display Message | Probable Cause                           | Actions                                                            |  |
|-----------------|------------------------------------------|--------------------------------------------------------------------|--|
| Local Mode      | Test Local mode.                         | Press the <b>Services</b> key, and then select Resume Normal Mode. |  |
|                 | Network problem.                         | Contact system administrator if problem persists.                  |  |
| Local Mode      | Gatekeeper unable to find end point from | Notify system administrator.                                       |  |
| Invalid ID (1)  | Branch user ID.                          | auministrator.                                                     |  |
| Local Mode      | Branch user ID not                       | Notify system administrator.                                       |  |
| Invalid ID (2)  | found in any equipped TN.                | aummistrator.                                                      |  |

# **Using Hospitality features**

Hospitality features are intended for hotel operations. The following features are discussed in this section:

- "Configuring Automatic Wake-Up" on page 124
- "Activating Message Registration" on page 126
- "Using Maid Identification" on page 128
- "Displaying Room Status" on page 129

# **Configuring Automatic Wake-Up**

Use the Automatic Wake-Up feature to receive a timed reminder call. From your telephone, you can program the system to automatically place a call to you at a predetermined time. When you answer the call, recorded music plays for up to 30 seconds, followed by a prerecorded announcement or the attendant.

#### To enter the time for an Automatic Wake-Up call:

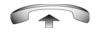

1. Lift the handset.

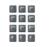

Dial the Automatic Wake-Up Request FFC.

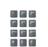

 Dial the Automatic Wake-Up time in a 24-hour time format (hhmm). A tone sounds to confirm your entered time.

**Note:** In a 24-hour time format, 7:30 a.m. is entered as 0730; 9:45 p.m. is entered as 2145.

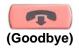

4. Press the Goodbye key.

#### To quit an Automatic Wake-Up call:

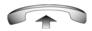

Lift the handset.

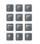

2. Dial the Automatic Wake-Up Quit FFC.

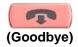

3. Press the **Goodbye** key.

#### To verify the time for the Automatic Wake-Up call:

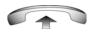

1. Lift the handset.

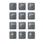

2. Dial the **Automatic Wake-Up Verify** FFC.

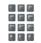

3. Dial the **Automatic Wake-Up** time in a 24-hour time format (hhmm). If your query matches the preset time, a confirmation tone sounds.

**Note:** In a 24-hour time format, 7:30 a.m. is entered as 0730; 9:45 p.m. is 2145.

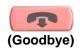

4. Press the **Goodbye** key.

# **Activating Message Registration**

Use the Message Registration feature to read, change, or reset the meters that log your hotel telephone calls.

#### To read meters:

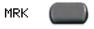

Press the Message Registration key.

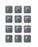

2. Dial the room DN.

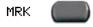

3. Press the **Message Registration** key.

#### To change a meter:

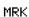

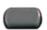

1. Press the **Message Registration** key.

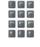

2. Dial the room DN.

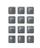

Dial the correct meter count.

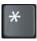

4. Press the \* key.

MRK

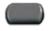

5. Press the **Message Registration** key.

#### To reset a meter to zero:

MRK

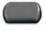

1. Press the Message Registration key.

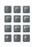

2. Dial the room DN.

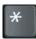

3. Press the \* key.

MRK

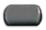

4. Press the Message Registration key.

# **Using Maid Identification**

Use the Maid Identification feature to track the cleaning status of rooms. The maid enters the information from the telephone in each room.

#### To enter cleaning status:

RMK

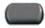

Press the Room Status key.

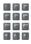

2. Dial the DN for the room for which the cleaning status is being changed.

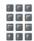

Dial one of the following cleaning status codes:

1 = Cleaning requested

2 = Cleaning in progress

3 = Room cleaned

4 = Room passed inspection

5 = Room failed inspection

6 = Cleaning skipped

7 = Not for sale

The interrupted dial tone sounds.

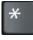

Press the \* key.

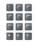

 Dial the Maid ID. If you dial the wrong Maid ID, press the \* key and redial the ID. **RMK** 

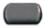

6. Press the Room Status key.

# **Displaying Room Status**

Use the Room Status feature to view the status of a room using the Display Module.

#### To read the status of a room:

**RMK** 

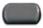

Press the Room Status key.

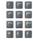

2. Dial the DN for the room. The DN appears followed by a two-digit code.

The first digit indicates the occupancy status:

0 = Room vacant

1 = Room occupied

The second digit indicates the cleaning status of the room:

1 = Cleaning requested

2 = Cleaning in progress

3 = Room cleaned

4 = Room passed inspection

5 = Room failed inspection

6 = Cleaning skipped

7 = Not for sale

RMK

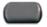

3. Press the Room Status key.

#### Changing the status of a room:

**RMK** 

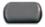

Press the Room Status key.

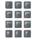

2. Dial the DN for the room. The DN appears followed by a two-digit code.

The first digit indicates the occupancy status:

0 = Room vacant

1 = Room occupied

The second digit indicates the cleaning status of the room:

1 = Cleaning requested

2 = Cleaning in progress

3 = Room cleaned

4 = Room passed inspection

5 = Room failed inspection

6 = Cleaning skipped

7 = Not for sale

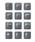

 Dial the status code for the room. A three-digit code appears. The first digit indicates the occupancy status, the second is the old cleaning status, and the third is the new status. RMK

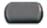

4. Press the Room Status key.

# Access External Server Applications

Use External Server Applications to access a variety of applications directly from your IP Phone 2002. For more information about the External Server Applications, see the *Nortel IP Phone External Server Applications User Guide* (NN43100-100).

# Flexible Feature Codes (FFC)

Use Table 5 to keep track of the FFCs assigned by your system administrator.

Table 5: Flexible Feature Codes (Part 1 of 2)

| FFC | Feature                                 | FFC | Feature                           |
|-----|-----------------------------------------|-----|-----------------------------------|
|     | Automatic Wake-Up<br>Activate           |     | Make Set Busy Activate            |
|     | Automatic Wake-Up<br>Deactivate         |     | Make Set Busy Deactivate          |
|     | Automatic Wake-Up<br>Verify             |     | Malicious Call Trace              |
|     | Call Detail Recording<br>Charge Account |     | Override                          |
|     | Call Forward All Calls<br>Activate      |     | Pickup Ringing Number             |
|     | Call Forward All Calls<br>Deactivate    |     | Pickup Directory Number           |
|     | Call Park                               |     | Pickup Group                      |
|     | Electronic Lock<br>Activate             |     | Radio Paging Access               |
|     | Electronic Lock<br>Deactivate           |     | Radio Paging Answer               |
|     | Group Call                              |     | Remote Call Forward Activate      |
|     | Internal Call Forward<br>Activate       |     | Remote Call Forward<br>Deactivate |
|     | Internal Call Forward<br>Deactivate     |     | RingAgain Activate                |

# Flexible Feature Codes (FFC)

# Table 5: Flexible Feature Codes (Part 2 of 2)

| FFC | Feature                            | FFC | Feature                         |
|-----|------------------------------------|-----|---------------------------------|
|     | RingAgain Deactivate               |     | Virtual Office Terminal Log Off |
|     | Station Control<br>Password Change |     | Virtual Office Terminal Log On  |

# **Accessories**

# **IP Phone Key Expansion Module**

The Nortel IP Phone Key Expansion Module (KEM) is an optional hardware module that provides additional line appearances and feature keys on your IP Phone 2002. You can connect up to two KEMs to your IP Phone 2002, providing a total of 48 additional keys.

Figure 8: The IP Phone KEM

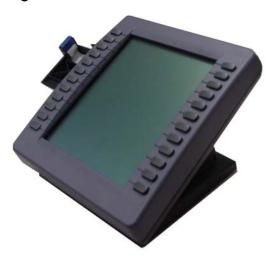

For more information about the IP Phone Key Expansion Module, see the Nortel IP Phone Key Expansion Module (KEM) User Guide (NN43119-102).

#### Accessories

# Regulatory and safety information

This equipment has been tested and found to comply with the limits for a Class B digital device, pursuant to part 15 of the FCC Rules. These limits are designed to provide reasonable protection against harmful interference in a residential installation. This equipment generates, uses and can radiate radio frequency energy and, if not installed and used in accordance with the instructions, may cause harmful interference to radio communications. However, there is no guarantee that interference will not occur in a particular installation. If this equipment does cause harmful interference to radio or television reception, which can be determined by turning the equipment off and on, the user is encouraged to try to correct the interference by one or more of the following measures:

- Reorient or relocate the receiving antenna.
- Increase the separation between the equipment and receiver.
- Connect the equipment into an outlet on a circuit different from that to which the receiver is connected.
- Consult the dealer or an experienced radio/ TV technician for help.
   Note: The user should not make changes or modifications not expressly approved by Nortel Networks. Any such changes could void the user's authority to operate the equipment.

This Class B digital apparatus complies with Canadian ICES-003. Cet appareil numérique de la classe B est conforme à la norme NMB-003 du Canada.

#### Warnings:

- This is a Class B product. In a domestic environment this product can cause radio interference in which case the user must take adequate measures.
- Operation is subject to the following two conditions: (1) this device may not
  cause interference, and (2) this device must accept any interference,
  including interference that may cause undesired operation of the device.

この装置は、情報処理装置等電波障害自主規制協議会(VCCI)の基準に基づくクラスB情報技術装置です。この装置は、家庭環境で使用することを目的としていますが、この装置がラジオやテレビジョン受信機に近接して使用されると、受信障害を引き起こすことがあります。

取扱説明書に従って正しい取り扱いをして下さい。

#### Regulatory and safety information

Table 6 lists EMC compliance for various jurisdictions.

**Table 6: EMC Compliance** 

| Jurisdiction          | Standard                | Description                                                                                                    |
|-----------------------|-------------------------|----------------------------------------------------------------------------------------------------|
| United States         | FCC CFR 47<br>Part 15   | Class B Emissions: FCC Rules for Radio Frequency Devices                                                              |
| Canada                | ICES-003                | Class B Emissions: Interference-Causing Equipment Standard: Digital Apparatus                                         |
| Australia/New Zealand | AS/NZS 3548<br>CISPR 22 | Class B Emissions: Information technology equipment - Radio disturbance                                               |
| European<br>Community | EN 55022                | Class B Emissions: Information technology equipment - Radio disturbance                                               |
|                       | EN 55024                | Information technology equipment - Immunity characteristics Limits and methods of measurement                         |
|                       | EN 61000-3-2            | Limits for harmonic current emissions (equipment input current <= 16 A per phase)                                     |
|                       | EN 61000-3-3            | Limitation of voltage fluctuations and flicker in low-voltage supply systems for equipment with rated current <= 16 A |
| Japan                 | VCCI                    | Regulations for voluntary control measures.                                                                           |

#### Table 7: Safety

| Jurisdiction             | Standard               | Description                                              |
|--------------------------|------------------------|----------------------------------------------------------|
| United States            | UL 60950-1             | Safety of Information Technology<br>Equipment            |
| Canada                   | CSA 60950-1-03         | Safety of Information Technology<br>Equipment            |
| European<br>Community    | EN 60950-1             | ITE equipment - Safety - Part 1:<br>General requirements |
| Australia/New<br>Zealand | AS/NZS<br>60950.1:2003 | Safety of Information Technology<br>Equipment            |

Other Safety Approvals: IEC 60950-1: ITE equipment - Safety - Part 1: General requirements

#### Other

US/Canada: Hearing Aid Compatibility (HAC) as per FCC Part 68

This equipment complies with the CE Marking requirements.

**Australia**: AS/ACIF S004: Voice Frequency Performance Requirements for Customer Equipment

**EU Countries:** This device complies with the essential requirements and other relevant provisions of Directive 1999/5/EC. A copy of the Declaration may be obtained from <a href="http://www.nortel.com/corporate/community/environment/life\_cycle/declarations.html">http://www.nortel.com/corporate/community/environment/life\_cycle/declarations.html</a> or Nortel Networks GmbH address: Ingolstaedter Strasse 14-18, 80807 Munich Germany.

# DenAn regulatory notice for Japan

# 

Please be careful of the following while installing the equipment:

- Please only use the Connecting cables, power cord, AC adaptors shipped with the equipment or specified by Nortel to be used with the equipment.
   If you use any other equipment, it may cause "failures, malfunctioning or fire"
- Power cords shipped with this equipment must not be used with any other equipment. In case the above guidelines are not followed, it may lead to death or severe injury

# **↑** 警告

本製品を安全にご使用頂くため、以下のことにご注意ください。

- 接続ケーブル、電源コード、ACアダプタなどの部品は、必ず製品に同梱されております 添付品または指定品をご使用ください。添付品・指定品以外の部品をご使用になると故障 や動作不良、火災の原因となることがあります。
- 同梱されております付属の電源コードを他の機器には使用しないでください。
   上記注意事項を守らないと、死亡や大怪我など人身事故の原因となることがあります。

# Regulatory and safety information

# Terms you should know

#### Attendant

A telephone operator in your organization.

#### **AutoDial**

A telephone number programmed on the **AutoDial** key for one-touch dialing.

#### **Callers List**

A list of all incoming calls (maximum 100 entries).

#### Calling Party Name Display (CPND)

Information appearing on the display screen such as the caller's name and telephone number. The system must have CPND enabled.

#### Category 5 (CAT5)

Balanced 100 Ohm cable and associated connecting hardware whose transmission characteristics are specified up to 100 MHz. It is used by 10BaseT, 100BaseT4, and 100BaseTX installations.

#### Category 5e (CAT5e)

Most Cat5 cable manufactured after 1996 also supports 1000BaseT (GigE) installations, and is designated Cat5e. Cat5e cable normally has four pairs of copper wire.

#### Communication Server 1000

An office communication system.

#### Date and Time display

The current date and time when the telephone is in an idle state.

#### **Directory key**

Enables access to Corporate Directory, Personal Directory, Redial List, and Callers List.

#### **Directory Number (DN)**

A number consisting of one to seven digits for a telephone. Also known as an extension number.

### **Expand to PC**

A fixed key on your telephone reserved for future feature development. An audible non-working tone is generated along with a display message "Service not available" if this key is pressed.

### **Fastbusy**

A signal given when all outgoing lines are busy.

#### Feature display

An area that shows status information about the feature in use. It also displays the name and status of the active session.

#### Fixed key

The hard-labeled keys on your telephone.

#### Flexible Feature Codes (FFCs)

Specialized codes entered using the dialpad that enable features (for example, Automatic Wake-Up call).

## Goodbye key

A fixed key used to end an active call.

#### Handsfree

A method of conversing with the party on the other end of the line without lifting your handset.

#### Headset key

A fixed key used to answer a call using the headset.

## Hold key

A fixed key used to place an active call on hold.

#### Information display

Any display of call activity, lists, prompts, and status of calls. On the IP Phone 2002, the information area is a 1-line by 24-character display. If the text message exceeds this area, a scroll arrow icon indicates that you must use the scroll keys to view the remaining text.

#### Information line

A 1-line by 24-character area that displays date and time or application information.

#### Interrupted dial tone

A broken or pulsed dial tone is heard when you access some features on your telephone.

#### IP Phone Key Expansion Module (KEM)

An optional hardware module that provides additional line appearances and feature keys to your IP Phone. Up to two KEMs can be attached to your IP Phone 2002, providing a total of 48 keys.

### Message (Inbox)

A fixed key that connects to your voice messaging system after the key is pressed.

### Message Waiting Indicator and Incoming call indicator

An LCD or an LED light that indicates the status of a feature by the flash, wink, steady on, or off.

#### Terms you should know

#### More...

An option that allows access to the multiple layers of the soft keys. Soft keys are the four keys located directly below the display area.

#### Mute key

A fixed key used to listen to the caller without transmitting.

#### Navigation keys

Up/Down and Left/Right keys used to scroll through menus and lists appearing on the display screen.

#### Off-hook

Any line selected to make a call or receive an incoming call. The term off-hook is applied whether (a) the end-user lifts up the handset, (b) the enduser presses a line key, (c) the call is automatically answered at the set, or (d) a line is automatically selected for an outgoing call.

#### Outbox/Shift

A fixed key reserved for future feature development. An audible non-working tone is generated along with a display message "Service not available" if this key is pressed.

#### Paging tone

A special tone heard when your use the Radio Paging feature. You hear two beeps followed by dial tone.

#### Password Admin

A menu used by you and the system administrator to change your Station Control Password (SCPW).

#### Personal Directory

A list of user-defined names and numbers (maximum of 100 entries).

#### Primary directory number

The main extension number on your telephone.

#### **Private Line**

A feature that can be assigned to your telephone. With this line, you can reach an outside number without dialing a code to access an outside line. Internal extensions cannot be dialed from a private line.

#### Programmable line (DN) and feature keys

The four keys located at the sides of the upper area of the display.

#### Quit key

A fixed key on your telephone that is used to exit applications.

#### **Redial List**

A list of previously dialed telephone numbers (maximum 20 entries).

#### Ringback/ring tone

A sound indicating that a call you have made is ringing at its destination.

#### Secondary directory number

A second incoming/outgoing line for your telephone.

#### Services key

A fixed key used to access options such as Telephone Options, Password Admin, Display Network Diagnostics Utilities, Virtual Office Login, Virtual Office Logout, Test Local Mode, and Resume Normal Mode.

#### Shared directory number

A DN (extension) that is shared by two or more persons.

#### Soft keys

A set of keys programmed by your system administrator. These four keys located directly below the display area have four programmable layers. These keys are also used to configure parameters in the **Telephone Option** menu.

#### Speaker key

A fixed key used to activate Handsfree.

#### Special dial tone

The three consecutive tones followed by a dial tone that you hear when accessing telephone features.

#### Station Control Password (SCPW)

Enables security features on your telephone to prevent others from making calls from your telephone and to prevent access to your Personal Directory, Redial List, and Callers List.

#### Status Messages

A message displayed to inform the user of important information. A right arrow appears if more than one Status Message is present. Examples of Status Messages include: Message Waiting, All Lines Forwarded to: 6453, Do Not Disturb On, Ring Again active, Ringer is OFF, and Line x Unavailable.

#### **System or Switch**

Your office communication system.

#### Switchhook

A button that the handset presses down, disconnecting your call when you replace the handset. The handset (when lifted) releases the switchhook and you either answer an incoming call or you receive a dial tone to make a call.

#### User interface

Screen displays that interact with the end user as a result of an action or event.

#### Volume control bar

A rocker bar you press to increase or decrease the volume of the ringer, handset, headset, speaker, and the Handsfree feature.

# Terms you should know

# Index

#### Α

About the IP Phone 2002 11 Answer a call 65 Attendant 139

Attendant Recall 69

AutoDial 58, 139

AutoDial Transfer 92

Automatic Wake-Up 123

#### В

Basic features 12 Buzz feature 93

#### C

Call features and Flexible Feature Codes 20

Call Forward 79

Call Join 85

Call Page 93

Call Page Connect 93

Call Park 70

Call Timer 37

Call Waiting 77

Callers List 54, 139

Calling Party Name Display (CP-

ND) 139

Calling Party Number 72, 75

Camp-on, Forced 99

Cat 5 139

Centrex/Exchange Line Switchhook Flash 94

Change feature key labels 37

Charge a call or charge a forced call 95

Communication Server 1000 139

Conferee Selectable Display and

Disconnect 87

Conference call 86

Configure area Code set-up 43

Configure call log options 40

Configure Callers List log 40

Configure Name Display format 45

Configure New Call indication 41

Configure options 28

Configure Preferred Name Match 42

Connect the components 26

Context 18

Context Sensitive Soft Keys 18

Contrast adjustment 31

Corporate Directory 51

#### D

Date/Time display 139

Date/Time format 32

Directory applications 51

Directory key 18, 139

Directory Number (DN) 140

Display diagnostics 35

Display incoming calls 73

### Ε

Electronic Lock 83

**Enhanced Override 98** 

#### Index

Expand to PC key 19, 140
External server applications 131

#### F

Fastbusy signal 140
Feature display 140
Fixed key 140
Flexible Feature Code (FFC) 76, 140
Flexible Feature Codes (FFCs) 132

#### G

Goodbye key 16, 140 Group Call 88

#### Н

Handsfree 140
Handsfree dialing 49
Headset key 18, 140
Hold key 16, 141
Hospitality features 123
Hot Line 63

Indicator status 141
Information display 141
Information line 141
Intercom call 63
Internal Call Forward 80
Interrupted dial tone 141
IP Phone Key Expansion Module (KEM) 141

#### L

Language display 32
Last Number Redial 60
Line (DN) key 16
Local Area Network (LAN) 11
Local DialPad Tone 36
Local mode 120

#### M

Maid Identification 127
Make Set Busy 91
Malicious Call Trace 73
Media Gateway 1000B 120
Meet - me page 102
Meridian 1 144
Message (Inbox) key 16, 141
Message Registration 125
Message waiting indicator 19, 141
More key 18, 142
Mute key 18, 142

#### N

Navigation keys 16, 142 Normal mode 120

#### 0

Off-hook 142
Off-hook dialing 47
Onhook Default Path 37
On-hook dialing 48
Outbox/Shift key 19, 142
Override a busy signal 101

#### P

Page Meet-me code 102

Paging tone 142

Password Admin 142

Personal Directory 53, 142

Place a call on hold 66

Predial feature 56

Primary directory number 143

Privacy Release 102

Private Line 143

Programmable line (DN)/feature keys (self-labeled) 15, 143

#### Q

Quit key 19, 143

#### R

Radio Page 102

Record a Calling Party Number 72, 75

Redial List 55, 143

Regulatory and safety information 135

Remote Call Forward 81

Resume Normal Mode 121

Ring Again 59

Ring type 36

Ringback/ring tone 143

Room Status 128

## S

Secondary Directory Number 143
Secure your telephone 83
Security features 20

Services key 17, 143

Shared Directory Numbers 143

Soft keys (self-labeled) 18, 144

Speaker key 18, 144

Special dial tone 144

Speed Call 61

Station Control Password (SCPW)

144

Status Messages 144

Switchhook 144

System or Switch 144

System Speed Call 62

#### T

Telephone controls 15

Telephone display 20

Telephone information 39

Telephone Options 28

Test Local Mode 121

Timed Reminder Recall 68

Transfer a call 67

#### U

User Interface 145

#### V

Virtual Office 113

Virtual Office login 113

Virtual Office logout 117

Virtual Office on your Office tele-

phone 116

Virtual Office on your Remote tele-

phone 115

Voice Call 104

# Index

Volume adjustment 30 Volume control bar 15, 145

Nortel Communication Server 1000

# IP Phone 2002 User Guide

#### Copyright © 2009 Nortel Networks. All rights reserved.

The information in this document is subject to change without notice. The statements, configurations, technical data, and recommendations in this document are believed to be accurate and reliable, but are presented without express or implied warranty. Users must take full responsibility for their applications of any products specified in this document. The information in this document is proprietary to Nortel Networks.

Nortel, Nortel (Logo), the Globemark, SL-1, Meridian 1, and Succession are trademarks of Nortel Networks.

Document Number: NN43116-104

Document Release: Standard 02.02

Date: June 2009

Produced in Canada

To provide feedback or report a problem in this document, go to <a href="https://www.nortel.com/documentfeedback">www.nortel.com/documentfeedback</a>.

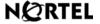

www.nortel.com